## **E-Mail operation**

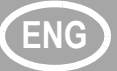

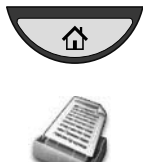

- **Sending D** Press the [Home] key.
	- ❷ Press [Send].
	- ❸ Place the originals on the platen or in the document processor.
	- ❹ Enter the destination address.

### **From the address book:**

Press [Address Book]. Press the checkbox to select the desired destination from the list. Press [Search (Name)] to find the destination. Enter the name you search for. Confirm with [OK].

You may choose multiple destinations.

### **Enter an e-mail address:**

Press [E-mail Addr Entry] and [E-mail Address]. Enter the E-Mail address on the touch screen. After that press [OK]. If you want to send the e-mail to several destinations, go back to step 4.

❺ To send the e-mail press the [**Start**] key.

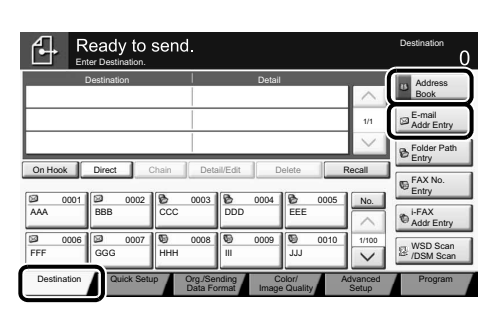

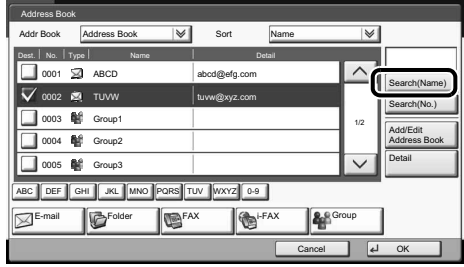

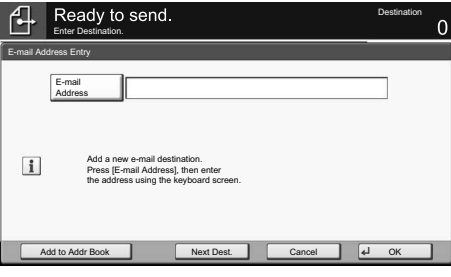

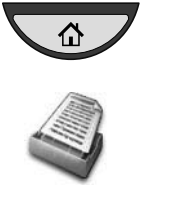

- **Scan settings** <br> **O** Press the [Home] key.
	- ❷ Press [Send].
	- ❸ Press [Color/Image Quality].
	- **O** Press [Color Selection].
	- ❺ Choose the Color to be used.
	- **<sup>6</sup>** Confirm with [OK].

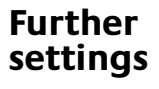

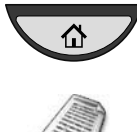

### ❶ Press the [**Home**] key.

- ❷ Press [Send].
- ❸ Press [Quick Setup].

Choose an item to be changed. After changing confirm with [OK]. To enter a file name press [Advanced Setup]. Press [File Name Entry] and change the name. Confirm with [OK].

❹ Press [Destination] to return.

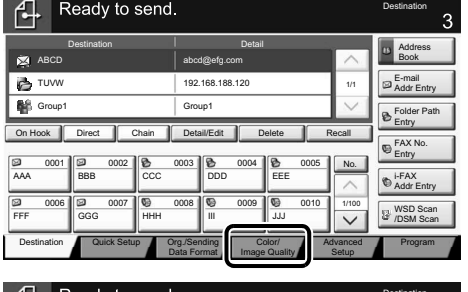

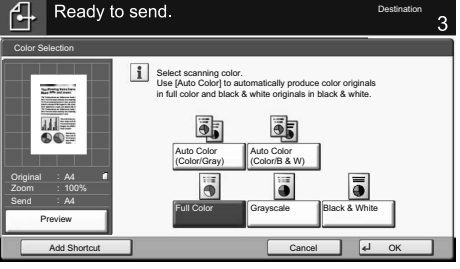

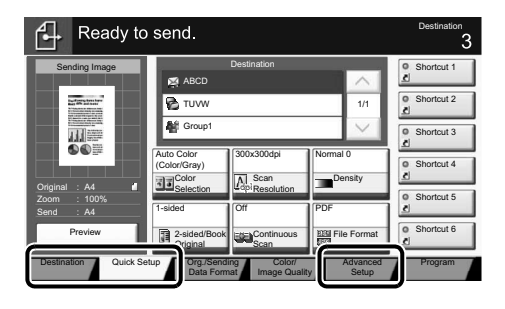

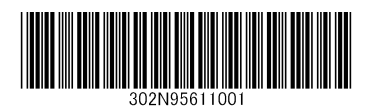

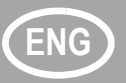

## **ENG Fax operation**

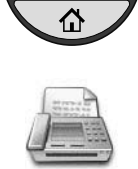

- **Sending a fax**  $\bullet$  **Press the [Home] key.** 
	- ❷ Press [FAX].
	- ❸ Place the originals on the platen or in the document processor.
	- **O** Enter the destination address.

### **Enter the destination:**

Enter the fax number with the numeric keys. After that press [OK].

### **From the address book:**

Press [Address Book]. Press the checkbox to select the desired destination from the list. Press [Search (Name)] to find the destination. Enter the name you search for. Confirm with [OK].

You may choose multiple destinations. If you want to send the fax to several destinations, go back to step 4.

❺ To send the fax press the [**Start**] key.

❶ Press the [**Status/Job Cancel**] key.

❸ Choose the job to be canceled and

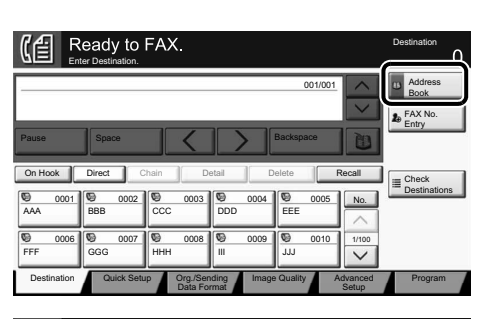

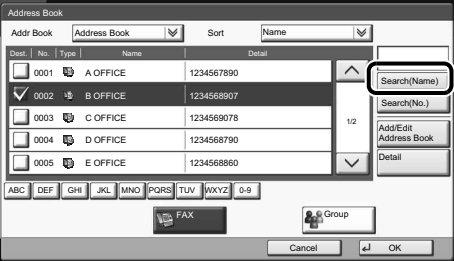

**Status Status** Scheduled Job Log  $\overline{\mathbf{v}}$ Job Type | Al Job No. | Accepted Time | Type | Destination | User Name | Status 438 14:47 0123456789 InProcess  $1/2$ Cance Priority Detail Override Printing Jobs Sending Jobs Storing Jobs Device/ **Device** Paper/ Close **Supplies** 

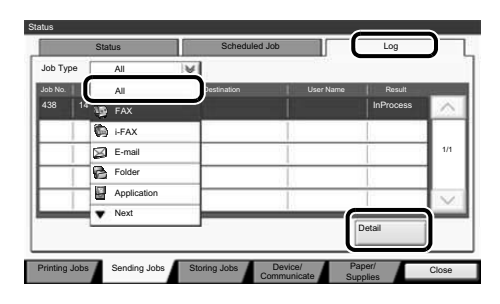

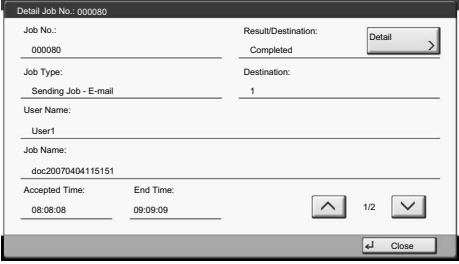

**Check transmission result**

**Canceling fax job**

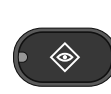

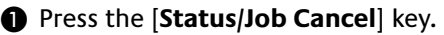

❷ Press [Sending Jobs].

❷ Press [Sending Jobs].

Communication is canceled.

press [Cancel]. ❹ Confirm with [Yes].

- ❸ Press [Log].
- ❹ Under Job Type, select [FAX].
- ❺ Select a job to be checked.
- ❻ Press [Detail].

The details are displayed.

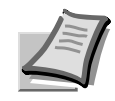

For more details refer to the Operation Guide on the co-packed DVD.

## **Print operation ENG**

**Private printing Note:** To activate the private printing from the PC, select the [**Job**] tab in the printer driver, select [Job storage (e-MPS)] checkbox, and then select [Private print] from [Type] list.

> Remove the checkmark from [Prompt for access code], and enter 4 digits number in [Specify access code].

The section [Job name] allows you to type in your name directly.

- ❶ Press the [**Home**] key.
- ❷ Press [Job Box].

❸ Select the creator of the private print job.

- **◯** Select the document to be printed from the list.
- ❺ Press [Print]. Type in the access code with the numeric keys.

❻ Press [Start Print] to start printing.

**Note:** By pressing [Delete] jobs can be canceled.

 $\Box$  Quick P Private print  $\frac{18}{220}$  Basic Layout Finishing<br>UTI Sind fold staple **English** Imaging  $\sum_{i=1}^{100}$ Advanced PCL XL **ES KYOCERA**  $\overline{\begin{array}{|c|c|c|}\n\hline\n\hline\n\end{array}}$  OK  $\qquad$  Car

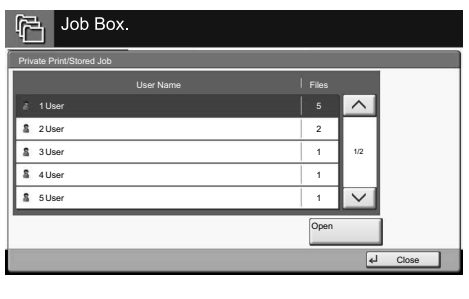

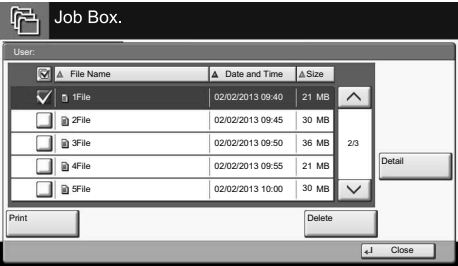

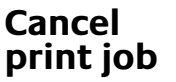

## ◈

- ❶ Press the [**Status/Job Cancel**] key.
- ❷ Press [Printing Jobs].
- ❸ Choose the job to be canceled and press [Cancel].
- ❹ Confirm with [Yes].

Job is canceled.

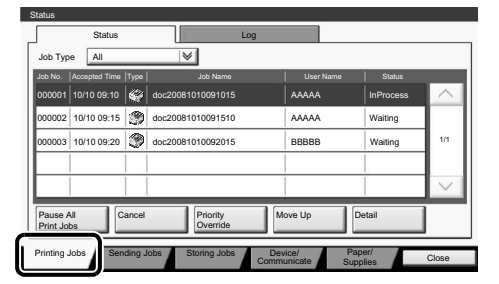

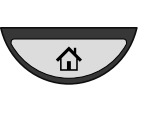

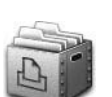

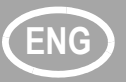

## **ENG Copy operation**

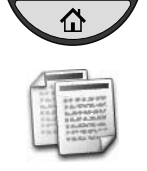

- **Preparation D** Press the [Home] key.
	- ❷ Press [Copy].
	- ❸ Place the originals on the platen or in the document processor.
	- ❹ Choose [Paper Selection], [Duplex] [Zoom], [Combine], [Density] or [Staple/Punch] (optional) in the sub menu from the main screen.
	- ❺ Confirm all settings with [OK].
	- ❻ Enter the number of copies with the numeric keys.
	- ❼ Press the [**Start**] key.

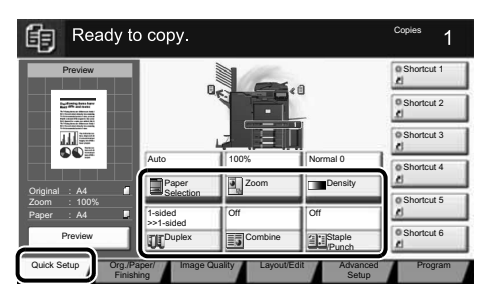

### **Help**

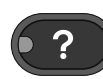

A [**Help**] key is provided on this machine's operation panel. If you are unsure of how to operate the machine, would like more information on its functions or are having problems getting the machine to work properly, press the [**Help**] key to view a detailed explanation on the touch panel.

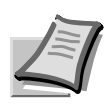

For more details refer to the Operation Guide on the co-packed DVD.

## **Uso del e-mail ES**

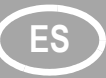

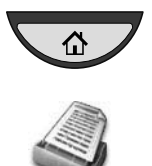

- **Envío D D** Pulse la tecla [Inicio].
	- ❷ Pulse [Enviar].
	- ❸ Coloque los originales en el cristal de exposición o en el alimentador de documentos.
	- ❹ Introduzca la dirección de destino.

### **Desde la libreta de direcciones:**

Pulse [Libr. direc.]. Marque la casilla para seleccionar el destino deseado de la lista. Pulse [Buscar (Nombre)] para buscar el destino. Introduzca el nombre que desea buscar.

Confirme la configuración con [Aceptar]. Puede elegir varios destinos.

### **Introducción de una dirección de email:**

Pulse [E-mail Ingreso dir] y [Dirección de E-mail]. Introduzca la dirección de e-mail en la pantalla digital. A continuación, pulse [Aceptar].

Si desea enviar el e-mail a varios destinos, vuelva al paso 4.

- ❺ Para enviar el e-mail, pulse la tecla [**Inicio**].
- ❶ Pulse la tecla [**Inicio**].

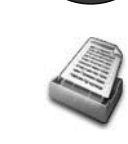

⇧

## ❷ Pulse [Enviar].

- 
- ❸ Pulse [Color/Calidad de imagen].
- ❹ Pulse [Selección de colores].
- ❺ Seleccione el color que desea usar.
- ❻ Confirme la configuración con [Aceptar].

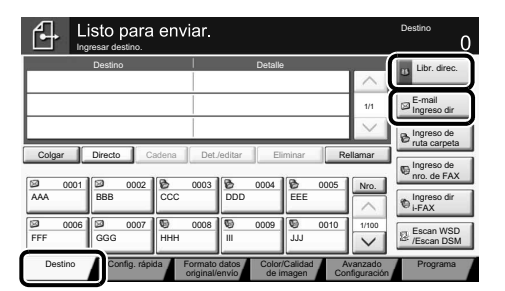

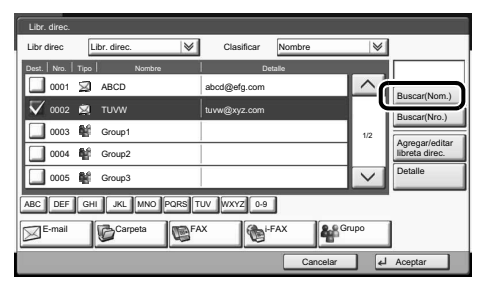

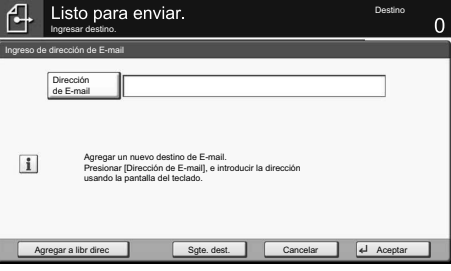

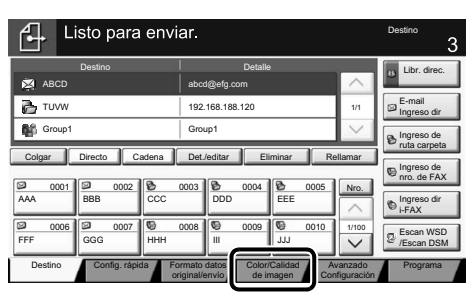

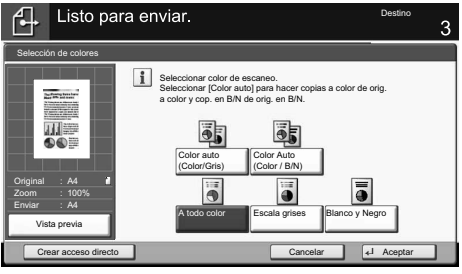

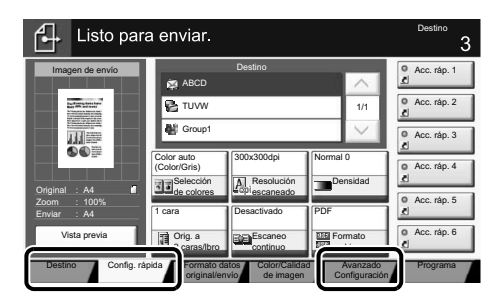

### **Configuración adicional**

**Configuración de escaneo**

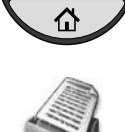

### ❶ Pulse la tecla [**Inicio**].

❷ Pulse [Enviar].

❸ Pulse [Config. rápida].

Seleccione el elemento que desea cambiar. Después de cambiarlo, confirme la configuración con [Aceptar]. Para introducir un nombre de archivo, pulse [Avanzado Configuración]. Pulse [Ingreso de nom. archivo] y cambie el nombre. Confirme la configuración con [Aceptar].

❹ Pulse [Destino] para volver.

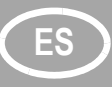

## **ES Uso del fax**

**Envío de un fax**

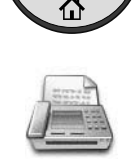

◈

- ❶ Pulse la tecla [**Inicio**].
- ❷ Pulse [FAX].
- ❸ Coloque los originales en el cristal de exposición o en el alimentador de documentos.
- ❹ Introduzca la dirección de destino.

### **Introducción del destino:**

Introduzca el número de fax con las teclas numéricas. A continuación, pulse [Aceptar].

### **Desde la libreta de direcciones:**

Pulse [Libr. direc.]. Marque la casilla de verificación para seleccionar el destino deseado de la lista. Pulse [Buscar (Nombre)] para buscar el destino. Introduzca el nombre que desea buscar. Confirme la configuración con [Aceptar]. Puede elegir varios destinos.

Si desea enviar el fax a varios destinos, vuelva al paso 4.

❺ Para enviar el fax, pulse la tecla [**Inicio**].

### ❶ Pulse la tecla [**Est./Canc. Trab**].

- ❷ Prulse [Enviando trabajos].
- ❸ Seleccione el trabajo que desea cancelar y pulse [Cancelar].
- ❹ Confirme la configuración con [Sí].

La comunicación se cancela.

- ❶ Pulse la tecla [**Est./Canc. Trab**]**.**
- ❷ Pulse [Enviando trabajos].
- ❸ Pulse [Registrar].
- ❹ En Tipo tbjo., seleccione [FAX].
- ❺ Seleccione el trabajo que desea comprobar.
- ❻ Pulse [Detalle].

Se muestran los detalles.

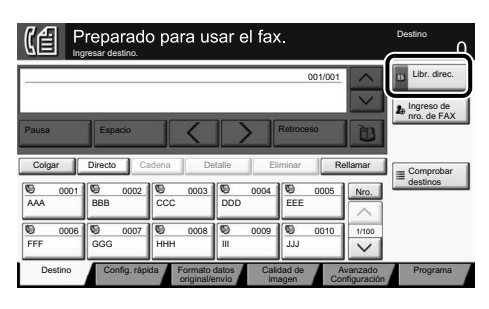

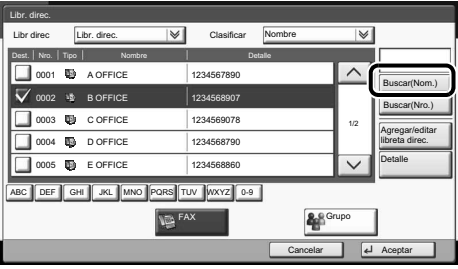

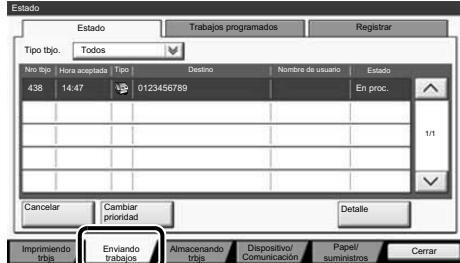

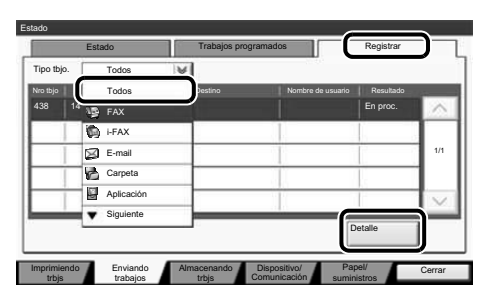

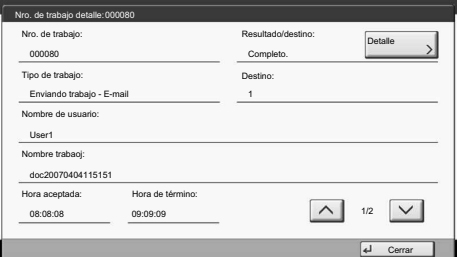

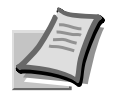

Para obtener más información, consulte el guía de uso disponible en el DVD proporcionado.

### **Cancelación de un trabajo de fax**

**Comprobación del resultado de transmisión**

## Uso de la impresión **ES**

### **Impresión privada**

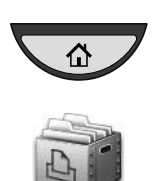

**Nota:** Para activar la impresión privada desde el PC, seleccione la ficha [**Trabajo**] en el controlador de impresora, active la casilla [Almacenamiento de trabajos (e-MPS)] y después seleccione [Impresión privada] en la lista [Tipo]. Quite la marca de verificación de Solicitar código de acceso y escriba el

código de acceso con las teclas numéricas. La sección [Nombre del trabajo] le

permite escribir directamente su nombre.

❶ Pulse la tecla [**Inicio**].

❷ Pulse [Buzón de trabajo].

- ❸ Seleccione el usuario que ha creado el trabajo de impresión privada.
- ❹ Seleccione el documento que desea imprimir de la lista.
- ❺ Pulse [Imprimir]. Escriba el código de acceso con las teclas numéricas.
- ❻ Pulse [Inic impr] para iniciar la impresión.

**Nota:** Si se pulsa [Eliminar] se pueden cancelar los trabajos.

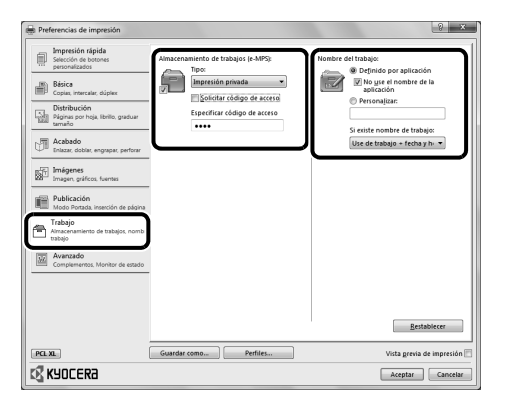

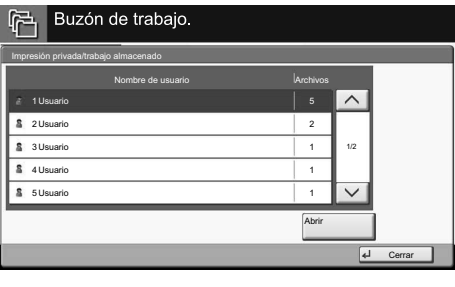

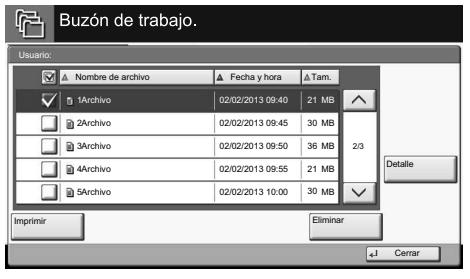

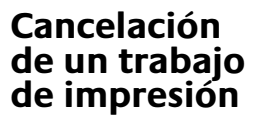

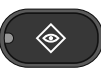

- ❶ Pulse la tecla [**Est./Canc. Trab**]**.**
- ❷ Pulse [Imprimiendo trbjs].

❸ Seleccione el trabajo que desea cancelar y pulse [Cancelar].

❹ Confirme la configuración con [Sí]. El trabajo se cancela.

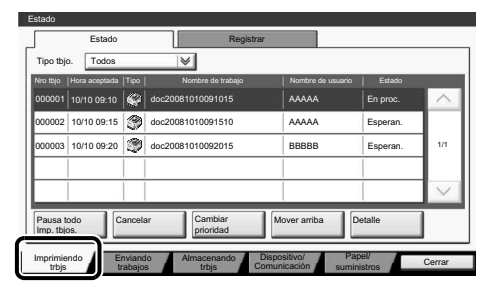

## **ES Uso de la copia**

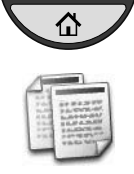

- **Preparativos** ❶ Pulse la tecla [**Inicio**].
	- ❷ Pulse [Copia].
	- ❸ Coloque los originales en el cristal de exposición o en el alimentador de documentos.
	- ❹ Elija [Selección de papel], [Dúplex], [Zoom], [Combinar], [Densidad] o [Grapa/perf.] (opcional) en el submenú de la pantalla principal.
	- ❺ Confirme la configuración con [Aceptar].
	- ❻ Introduzca el número de copias con las teclas numéricas.
	- ❼ Pulse la tecla [**Inicio**] de color verde.

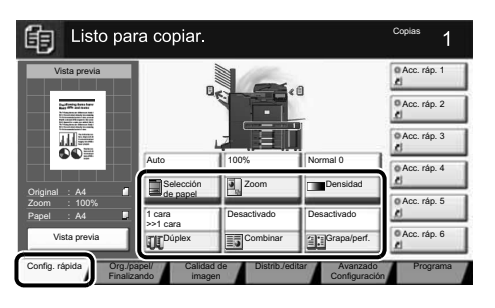

### **Ayuda**

La tecla [**Ayuda**] está disponible en el panel de control de esta máquina. Si no está seguro de cómo usar la máquina, desea obtener más información sobre sus funciones o tiene problemas para que la máquina funcione correctamente, pulse la tecla [**Ayuda**] para ver una explicación detallada del panel digital.

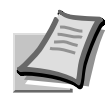

Para obtener más información, consulte el guía de uso disponible en el DVD proporcionado.

## **E-Mail versenden CDE**

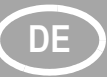

### **Sendung ausführen**

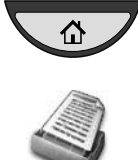

- ❶ Drücken Sie die Taste [**Startseite**].
- ❷ Drücken Sie die Taste [Senden].
- ❸ Legen Sie die Vorlage auf das Vorlagenglas oder in den Vorlageneinzug.
- ❹ Wählen Sie den E-Mailempfänger aus.

### **Aus dem Adressbuch:**

Tippen Sie auf [Adressbuch]. Aktivieren Sie den Kontrollkasten links, um ein Ziel aus der Liste zu wählen. Tippen Sie auf [Suchen (Name)], um ein Ziel zu suchen. Geben Sie den zu suchenden Namen ein. Bestätigen Sie mit [OK].

Wiederholen Sie die Schritte zum Senden an mehrere Empfänger.

### **Eingabe einer E-Mail Adresse:**

Tippen Sie auf [E-Mail Adresseing.] und [E-Mail Adresse]. Geben Sie die E-Mail Adresse über die angezeigte Tastatur ein. Bestätigen Sie mit [OK].

Zum Senden an mehrere Empfänger, gehen Sie zu Schritt 4.

❺ Drücken Sie zum Versenden der E-Mail die Taste [**Start**].

**Scanart wählen**

### ❶ Drücken Sie die Taste [**Startseite**].

❷ Drücken Sie die Taste [Senden].

❸ Tippen Sie auf [Farbe/Bildqualität].

- ❹ Tippen Sie auf [Farb Auswahl].
- ❺ Wählen Sie die geeignete Scanart aus. ❻ Bestätigen Sie mit [OK].

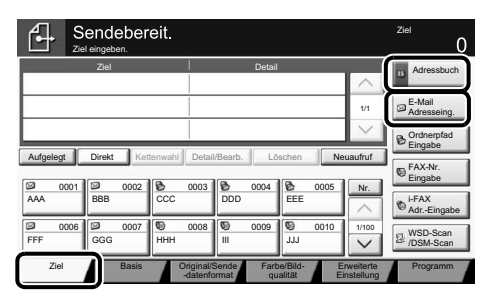

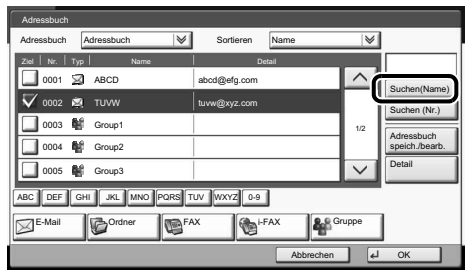

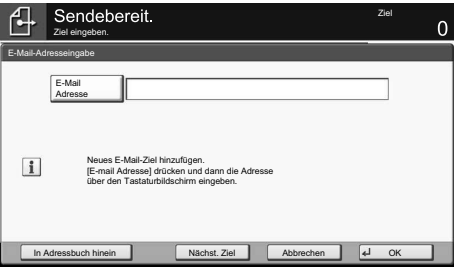

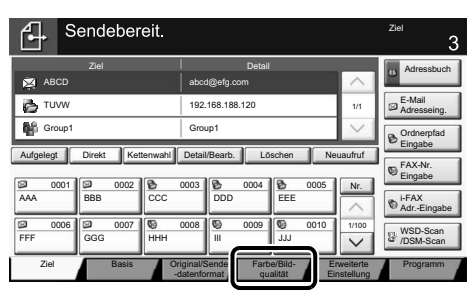

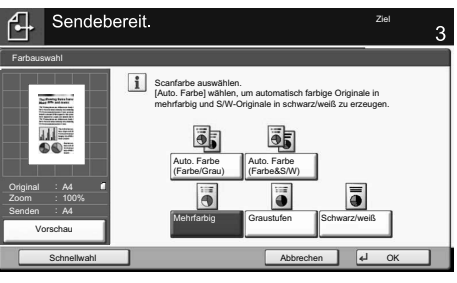

**Weitere Einstellungen**

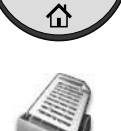

仚

### ❶ Drücken Sie die Taste [**Startseite**].

❷ Drücken Sie die Taste [Senden]. ❸ Tippen Sie auf [Basis].

Öffnen und ändern Sie eine Einstellung Ihrer Wahl. Bestätigen Sie mit [OK]. Zur Eingabe eines Dateinamens tippen Sie auf [Erweiterte Einstellung]. Tippen Sie auf [Dateinamen Eingabe] und ändern Sie den Dateinamen. Bestätigen Sie mit  $[OK]$ .

❹ Tippen Sie auf [Ziel], um zum Hauptmenü zurückzukehren.

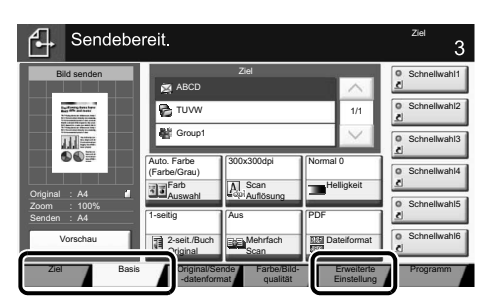

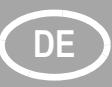

## **DE Faxen**

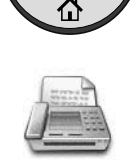

- **Fax senden** ❶ Drücken Sie die Taste [**Startseite**].
	- ❷ Drücken Sie die Taste [FAX].
	- ❸ Legen Sie die Vorlage auf das Vorlagenglas oder in den Vorlageneinzug.
	- ❹ Wählen Sie den Faxempfänger aus.

### **Eingabe einer Faxnummer:**

Geben Sie die Faxnummer über die Zifferntasten ein. Drücken Sie dann auf [OK].

### **Aus dem Adressbuch:**

Tippen Sie auf [Adressbuch]. Aktivieren Sie den Kontrollkasten links, um ein Ziel aus der Liste zu wählen. Tippen Sie auf [Suchen (Name)], um ein Ziel zu suchen. Geben Sie den zu suchenden Namen ein. Bestätigen Sie mit [OK].

Wiederholen Sie die Schritte zum Senden an mehrere Empfänger.

Zum Senden an mehrere Empfänger, gehen Sie zu Schritt 4.

- ❺ Drücken Sie zum Versenden des Fax die Taste [**Start**].
- ❶ Drücken Sie die Taste [**Status/ Druckabbr**.].
- ❷ Tippen Sie auf [Sendeaufträge].
- ❸ Wählen Sie die Sendung aus, die abgebrochen werden soll, indem Sie die Sendung antippen. Tippen Sie auf [Abbrechen].
- ❹ Bestätigen Sie mit [Ja].

Die Sendung wird abgebrochen.

- ❶ Drücken Sie die Taste [**Status/ Druckabbr**.].
- ❷ Tippen Sie auf [Sendeaufträge].
- ❸ Tippen Sie auf [Protokoll].
- ❹ Unter Auftragstyp, wählen Sie [FAX].
- ❺ Wählen Sie die Sendung aus, die geprüft werden soll, indem Sie die Sendung antippen.
- ❻ Tippen Sie auf [Detail].

Die Details zur Sendung werden angezeigt.

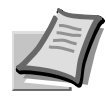

◈

◈

Mehr Informationen in der Bedienungsanleitung der beigepackten DVD.

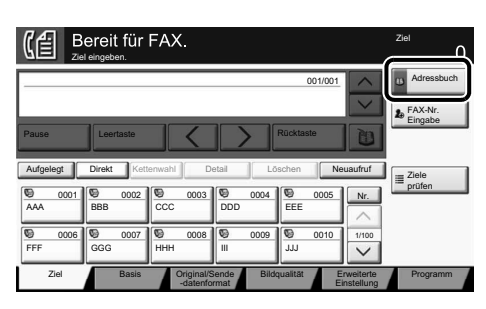

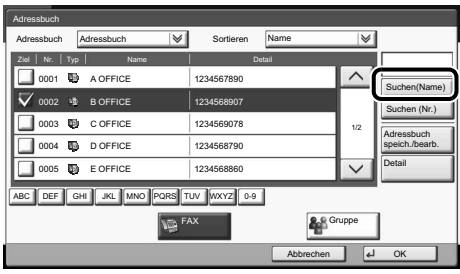

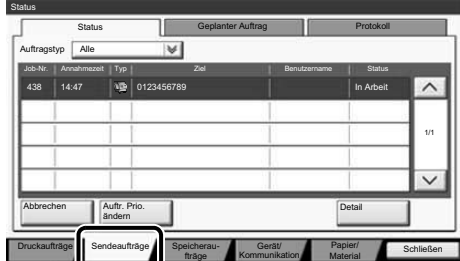

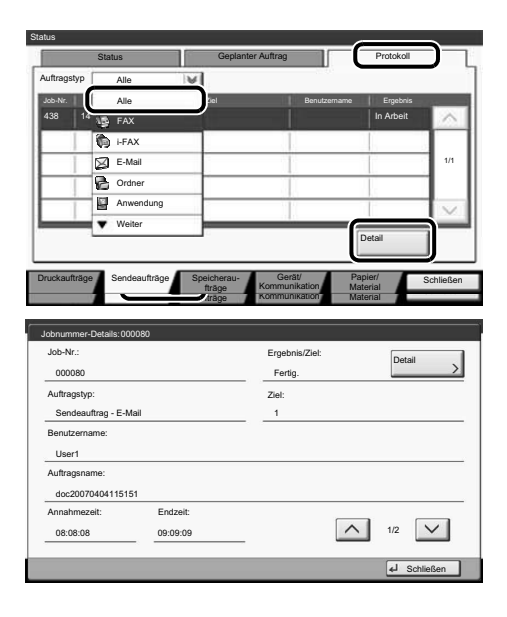

### **Sendung löschen**

**Sendeergebnis prüfen**

## **Drucken**

**Privater Druck Hinweis:** Um den privaten Druck vom PC zu aktivieren, wählen Sie die Karteikarte [**Auftrag**] im Druckertreiber, aktivieren das Kontrollkästchen [Auftragsspeicher (e-MPS]) und wählen dann [Privater Druck] aus der Liste [Typ].

> Löschen Sie den Haken in der Anzeige des Zugangscodes und geben Sie den Zugangscode mit den Zifferntasten ein. Im Feld [Auftragsname] können Sie auch direkt Ihren Benutzernamen eintragen.

- ❶ Drücken Sie die Taste [**Startseite**].
- ❷ Tippen Sie auf [Auftragsbox].
- ❸ Wählen Sie den Benutzer des privaten Drucks aus.
- ❹ Wählen Sie das zu druckende Dokument aus der Liste aus.
- ❺ Tippen Sie auf [Drucken]. Geben Sie den Zugangscode über die Zifferntasten ein.
- ❻ Tippen Sie auf [Druck starten], um den Ausdruck zu starten.

**Hinweis:** Durch Tippen auf [Löschen] kann der Auftrag gelöscht werden.

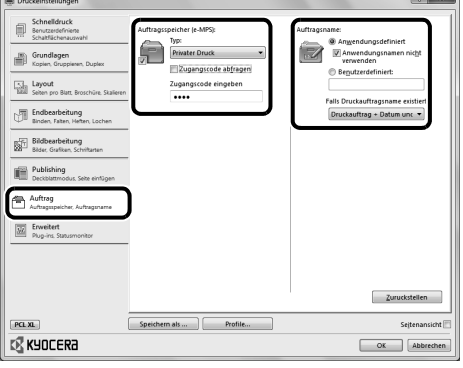

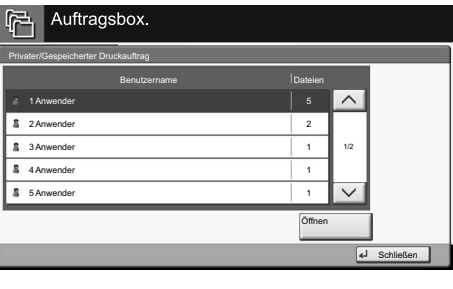

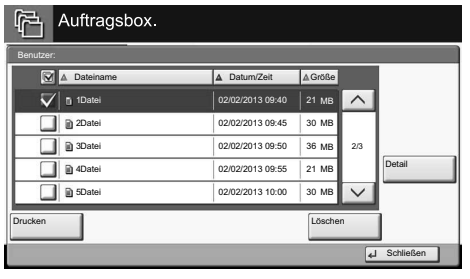

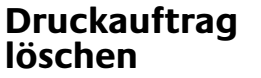

◈

仚

- ❶ Drücken Sie die Taste [**Status/Druckabbr.**].
- ❷ Tippen Sie auf [Druckaufträge].
- ❸ Wählen Sie den zu löschenden Druckauftrag aus und tippen Sie auf [Abbrechen].
- ❹ Bestätigen Sie mit [Ja].

Der Druckauftrag wird gelöscht.

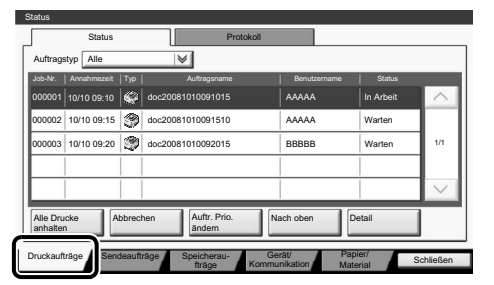

## **DE Kopieren**

### **Kopie vorbereiten**

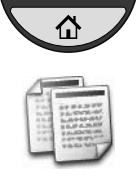

- ❶ Drücken Sie die Taste [**Startseite**].
- ❷ Drücken Sie die Taste [Kopieren].
- ❸ Legen Sie die Vorlage auf das Vorlagenglas oder in den Vorlageneinzug.
- ❹ Wählen Sie [Papier Auswahl], [Duplex], [Zoom], [Kombinieren], [Helligkeit] oder [Heften/Lochen] (optional) im Untermenü aus der Hauptauswahl.
- ❺ Bestätigen Sie die Einstellungen mit [OK].
- ❻ Geben Sie die Kopienanzahl über die Zifferntasten ein.
- ❼ Drücken Sie die Taste [**Start**], um den Kopiervorgang zu starten.

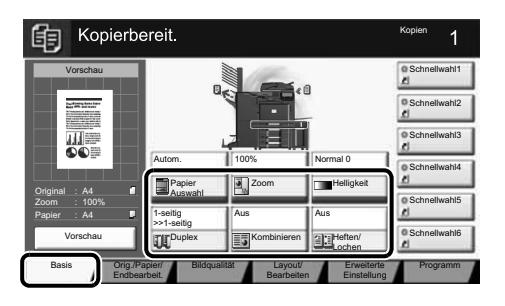

### **Hilfe**

?

Eine [**Hilfe**] Taste befindet sich auf dem Bedienfeld. Falls Sie weitere Informationen zum Betrieb des Systems benötigen oder nicht das gewünschte Ergebnis produziert wird, drücken Sie die [**Hilfe**] Taste, die Ihnen weitere Informationen angezeigt.

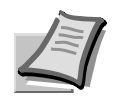

Mehr Informationen in der Bedienungsanleitung der beigepackten DVD.

## **Lavori E-mail IT**

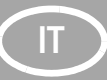

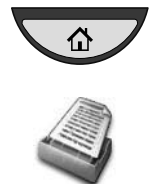

- **Invio D** Premere il tasto [Home].
	- ❷ Premere [Invia].
	- ❸ Posizionare gli originali sulla lastra di esposizione o nell'alimentatore di originali.
	- ❹ Specificare l'indirizzo della destinazione.

### **Immissione da rubrica:**

Premere [Rubrica]. Attivare la casella di spunta per selezionare la destinazione desiderata dall'elenco. Premere [Cerca (nome)] per ricercare la destinazione. Immettere il nome della destinazione da ricercare. Premere [OK] per confermare. Si possono selezionare più destinazioni.

**Immissione di un indirizzo E-mail:** Premere [Voce indir. E-mail] e [Indirizzo E-

mail]. Immettere l'indirizzo E-mail nel relativo campo sulla schermata e premere  $[OK]$ .

Per inviare una E-mail a più contatti, tornare al punto 4.

❺ Per inviare l'E-mail, premere il tasto [**Avvio**].

**Impostazioni scansione**

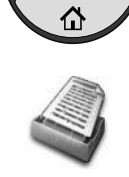

### ❶ Premere il tasto [**Home**].

- ❷ Premere [Invia].
- ❸ Premere [Qualità colore/immagine].
- ❹ Premere [Selezione colore].
- ❺ Scegliere il colore da utilizzare.
- ❻ Premere [OK] per confermare.

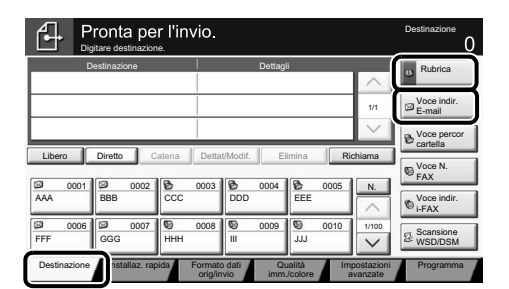

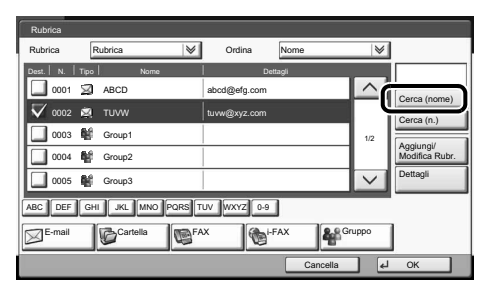

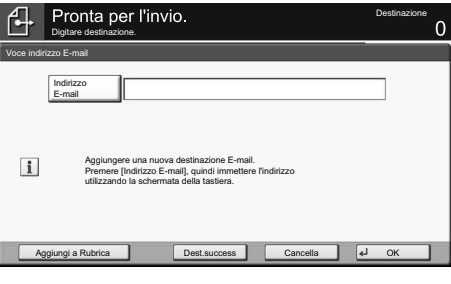

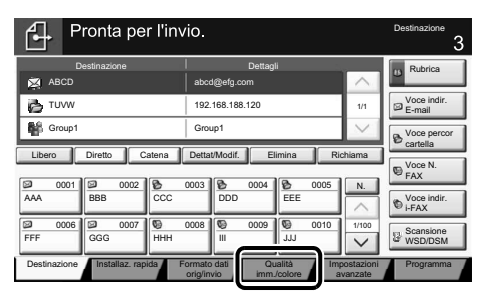

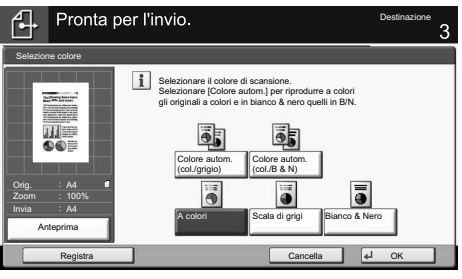

**Altre impostazioni**

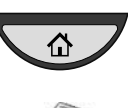

### ❶ Premere il tasto [**Home**].

❷ Premere [Invia].

❸ Premere [Installaz. rapida].

Scegliere la voce da modificare. Premere [OK] per confermare la modifica.

Per immettere un nome file premere [Impostazioni avanzate]. Premere [Nome file Voce] e modificare il nome. Premere [OK] per confermare la modifica.

❹ Premere [Destinazione] per ritornare alla schermata precedente.

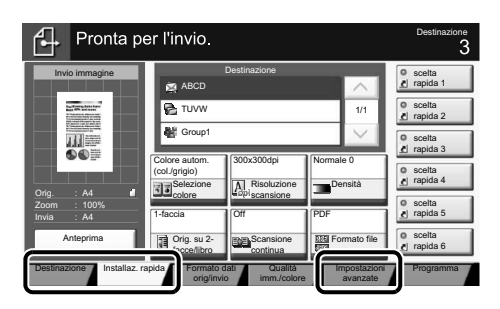

## **Lavori Fax**

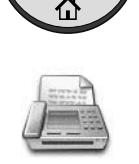

- **Invio di un fax** <br> **O** Premere il tasto [Home].
	- ❷ Premere [FAX].
	- ❸ Posizionare gli originali sulla lastra di esposizione o nell'alimentatore di originali.
	- ❹ Specificare l'indirizzo della destinazione.

### **Immissione della destinazione:**

Immettere il numero di fax utilizzando i tasti numerici. Quindi, premere [OK].

### **Immissione da rubrica:**

Premere [Rubrica]. Attivare la casella di spunta per selezionare la destinazione desiderata dall'elenco. Premere [Cerca (nome)] per ricercare la destinazione. Immettere il nome della destinazione da ricercare. Premere [OK] per confermare. Si possono selezionare più destinazioni. Per inviare un fax a più destinazioni, tornare al punto 4.

❺ Per inviare il fax, premere il tasto [**Avvio**].

Ia transazione FA Destinazione Digitare destinazione. **Rubrica** 001/001 Voce N. FA<sub>x</sub> Pausa Spazio | / | | | Indietro Spazio Libero || Diretto || Catena || Dettagli || Elimina || Richiama Controllare<br>destinazion 0001 **00 0002 00 0003 00 004 005** N. AAA ||BBB ||CCC ||DDD EEE 0006 **00** 0007 **109** 0008 **109** 0009 **109** 0010 1/100 FFF **GGG HHH** III JJJ Destinazione Installaz. rapida Formato dati Qualità Formato dati Impostazion Programma orig/invio immagine avanzate

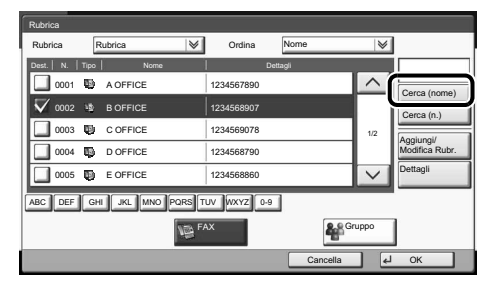

**Annullamento di un lavoro fax**

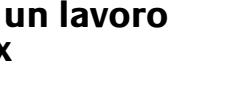

**Controllo del risultato di trasmissione**

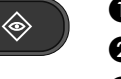

◈

- ❶ Premere il tasto [**Status/Canc. Lav**].
- ❷ Premere [Invio lavori].
- ❸ Selezionare il lavoro da annullare e premere [Cancella].
- **<sup>4</sup>** Confermare con [Sì].

La comunicazione viene annullata.

- ❶ Premere il tasto [**Status/Canc. Lav**].
- ❷ Premere [Invio lavori].
- ❸ Premere [Registro].
- ❹ In Tipo di lav, selezionare [FAX].
- ❺ Selezionare il lavoro da controllare.
- ❻ Premere [Dettagli].

Vengono visualizzati i dettagli del lavoro.

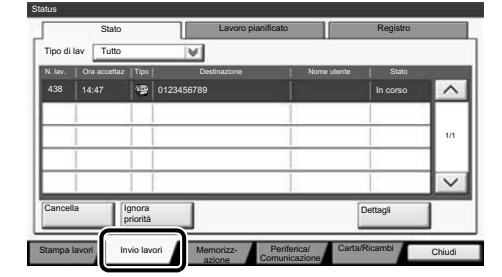

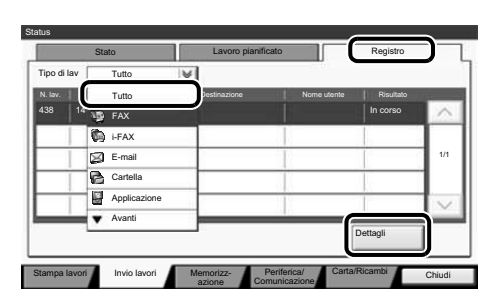

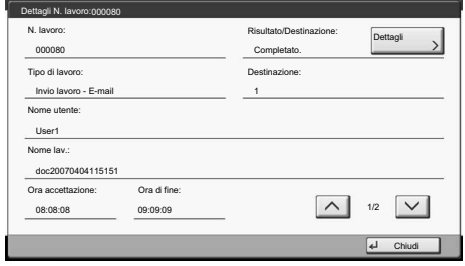

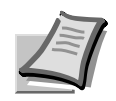

Per maggiori informazioni vedere il Guida Alle Funzioni sul DVD fornito.

## Lavori di Stampa

**Stampa privata Nota: Per attivare la stampa privata dal** 

PC, selezionare la scheda [**Lavoro**] nel driver di stampa, selezionare la casella di spunta [Archiviazione del lavoro (e-MPS)], quindi selezionare [Stampa privata] dall'elenco [Tipo].

Rimuovere il segno di spunta da Richiesta codice di accesso, quindi immettere il codice di accesso con i tasti numerici.

Nella sezione [Nome lavoro] è possibile digitare direttamente il proprio nome.

- ❶ Premere il tasto [**Home**].
- ❷ Premere [Casella lavori].
- ❸ Selezionare il proprietario del lavoro di stampa privata.
- ❹ Selezionare dall'elenco il documento da stampare.
- ❺ Premere [Stampa]. Digitare il codice di accesso con i tasti numerici.
- ❻ Premere [Avvia stampa] per avviare la stampa.

**Nota:** Per annullare i lavori, premere [Elimina].

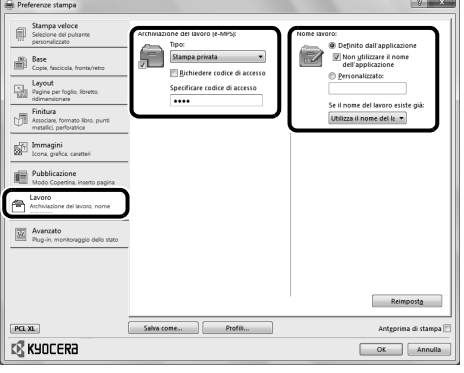

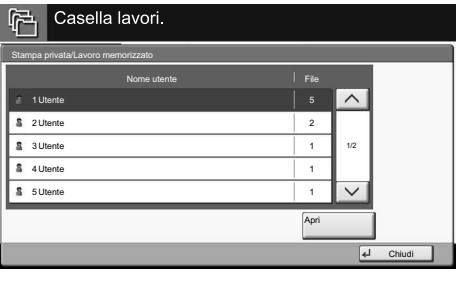

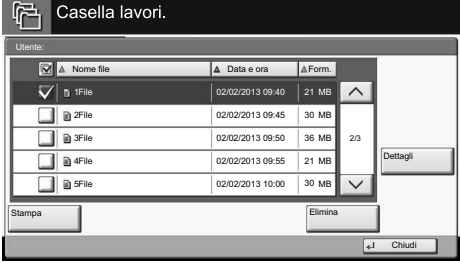

**Annullamento di un lavoro di stampa**

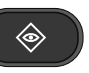

- ❶ Premere il tasto [**Status/Canc. Lav**].
- ❷ Premere [Stampa lavori].
- ❸ Scegliere il lavoro da annullare e premere [Cancella].
- ❹ Confermare con [Sì].

Il lavoro viene annullato.

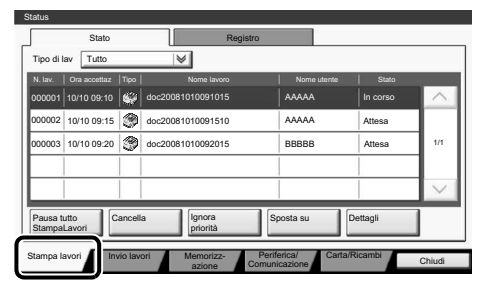

## Lavori di Copiatura

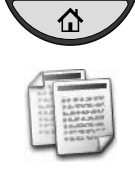

- **Preparazione** ❶ Premere il tasto [**Home**].
	- ❷ Premere [Copia].
	- ❸ Posizionare gli originali sulla lastra di esposizione o nell'alimentatore di originali.
	- ❹ Scegliere [Selezione carta], [Fronte/ retro], [Zoom], [Combina], [Densità] o [Pinza/Fora] (opzionale) nel menu secondario accessibile dalla schermata principale.
	- ❺ Confermare le impostazioni con [OK].
	- ❻ Specificare il numero di copie con i tasti numerici.
	- ❼ Premere il tasto [**Avvio**].

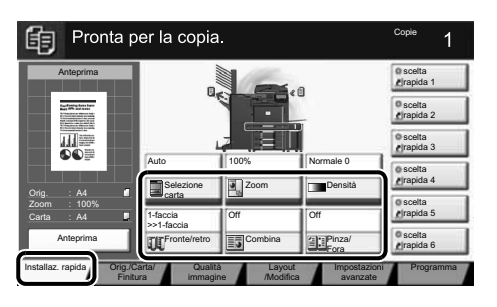

### **Guida**

?

Sul pannello comandi di questi sistemi è previsto il tasto [**Guida**]. In caso di dubbi sulle modalità operative del sistema, premere il tasto [**Guida**] per visualizzare sul pannello a sfioramento un'esaustiva guida in linea in cui reperire le informazioni desiderate su una funzione o le soluzioni per risolvere eventuali problemi di corretto funzionamento della periferica.

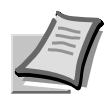

Per maggiori informazioni vedere il Guida Alle Funzioni sul DVD fornito.

## **E-MAILS FR**

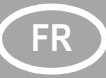

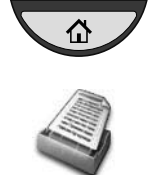

- Envoi **D** Appuyez sur la touche [Accueil].
	- ❷ Appuyez sur [Envoyer].
	- ❸ Placez les originaux sur la glace d'exposition ou dans le chargeur de documents.
	- ❹ Saisissez l'adresse du destinataire.

### **À partir du carnet d'adresses:**

Appuyez sur [Carnet d'adr]. Appuyez sur la case à cocher pour sélectionner le destinataire dans la liste. Appuyez sur [Recherche(Nom)] pour trouver le destinataire. Saisissez le nom que vous recherchez. Confirmez avec [OK].

Vous pouvez choisir plusieurs destinataires.

### **Saisie d'une adresse E-mail:**

Appuyez sur [Entrée adr. E-mail] et [Adresse E-mail]. Saisissez l'adresse E-mail sur l'écran tactile, puis appuyez sur [OK]. Si vous souhaitez envoyer l'E-mail à plusieurs destinataires, revenez à l'étape 4.

❺ Pour envoyer l'E-mail, appuyez sur la touche [**Départ**].

**Paramètres de numérisation**

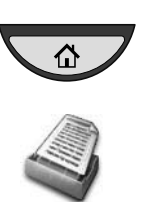

- ❶ Appuyez sur la touche [**Accueil**].
- ❷ Appuyez sur [Envoyer].
- ❸ Appuyez sur [Qualité couleur/image].
- **4** Appuyez sur [Sélection couleurs].
- ❺ Choisissez la couleur à utiliser.
- ❻ Confirmez avec [OK].

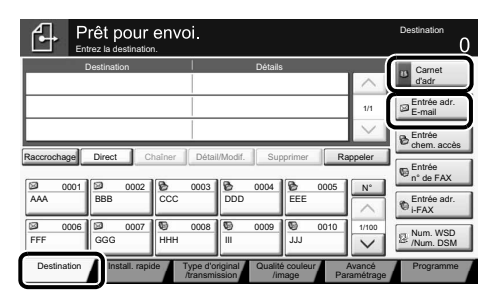

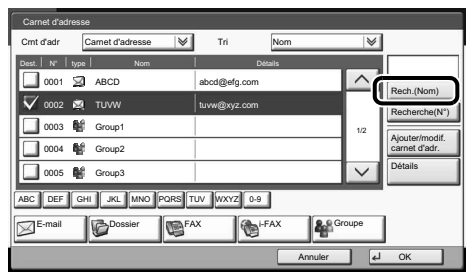

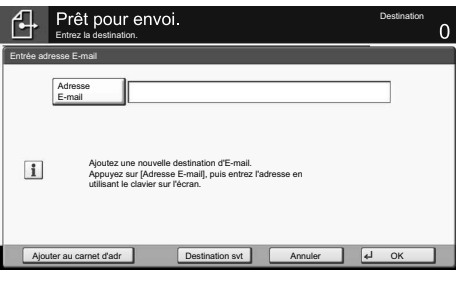

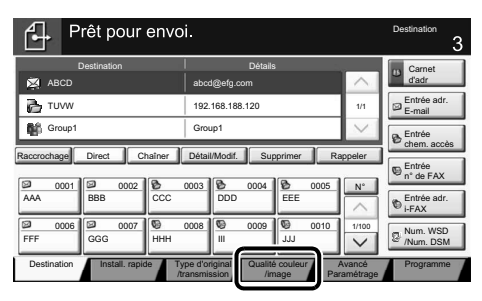

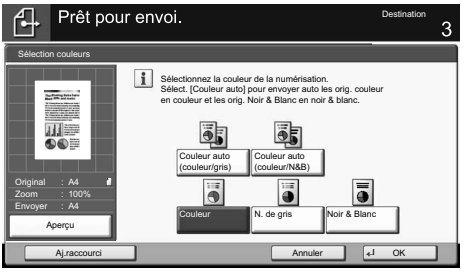

**Paramètres supplémentaires**

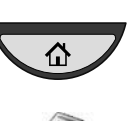

❶ Appuyez sur la touche [**Accueil**].

❷ Appuyez sur [Envoyer].

❸ Appuyez sur [Install. rapide]. Choisissez un élément à modifier et confirmez avec [OK] après la modification. Pour saisir un nom de fi chier, appuyez sur [Avancé Paramétrage]. Appuyez sur [Entrée nom fichier] et modifiez le nom. Confirmez avec [OK].

**4** Appuyez sur [Destination] pour retourner au menu précédent.

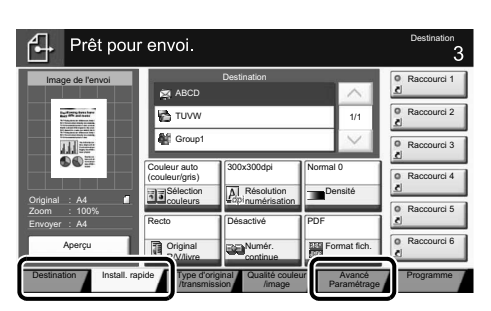

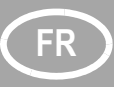

## **FR Télécopie**

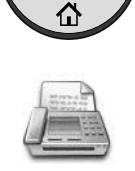

- **Envoi d'un fax** ❶ Appuyez sur la touche [**Accueil**].
	- ❷ Appuyez sur [FAX].
	- ❸ Placez les originaux sur la glace d'exposition ou dans le chargeur de documents.
	- ❹ Saisissez l'adresse du destinataire.

### **Saisie de la destination:**

Saisissez le numéro du fax avec les touches numériques, puis appuyez sur  $[OK]$ .

### **À partir du carnet d'adresses:**

Appuyez sur [Carnet d'adr]. Appuyez sur la case à cocher pour sélectionner le destinataire dans la liste. Appuyez sur [Recherche(Nom)] pour trouver le destinataire. Saisissez le nom que vous recherchez. Confirmez avec [OK]. Vous pouvez choisir plusieurs destinataires. Si vous souhaitez envoyer le fax à plusieurs destinataires, revenez à l'étape 4.

- ❺ Pour envoyer le fax, appuyez sur la touche [**Départ**].
- ❶ Appuyer sur la touche [**Statut/Annul. Job**].
- ❷ Appuyez sur [Envois].
- ❸ Choisissez le travail à annuler et appuyez sur [Annuler].
- ❹ Confirmez avec [Oui].

La communication est annulée.

- ❶ Appuyer sur la touche [**Statut/Annul. Job**].
- ❷ Appuyez sur [Envois].
- ❸ Appuyez sur [Journal].
- ❹ Dans Type trav., sélectionnez [FAX].
- ❺ Sélectionnez un travail à contrôler.
- ❻ Appuyez sur [Détails].

Les détails sont affichés.

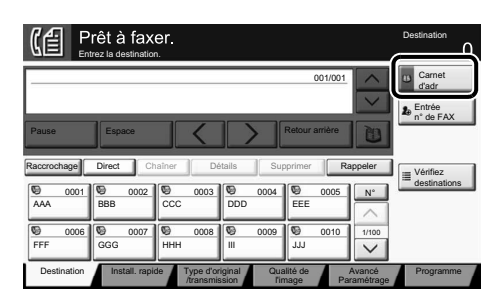

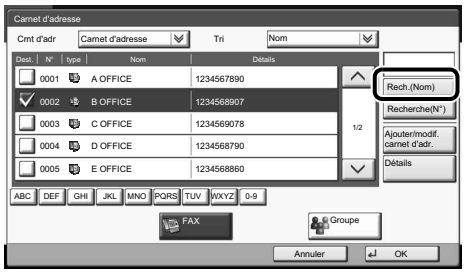

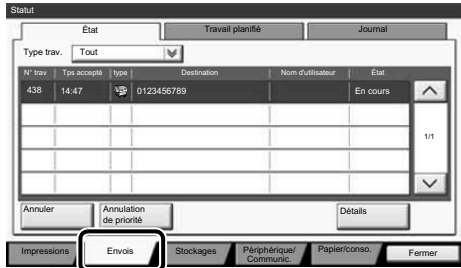

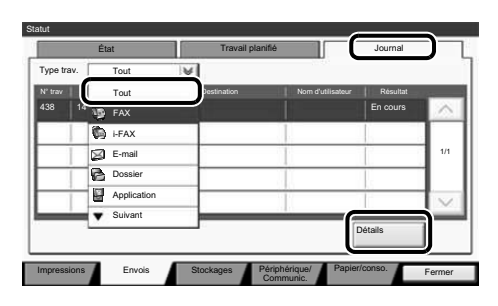

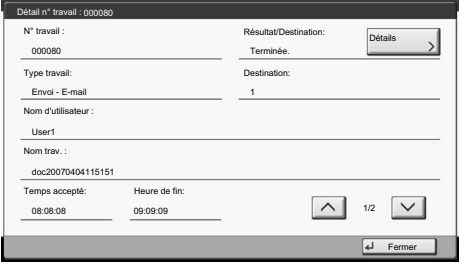

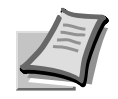

Pour plus de renseignements, consultez le manuel de l'utilisation sur le DVD fourni.

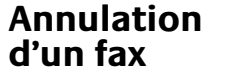

**Vérifier le résultat de la transmission**

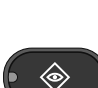

◈

## **Impression FR**

### **Impression privée**

⇧

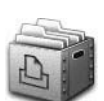

- **Note:** Pour activer l'impression privée à partir de l'ordinateur, sélectionnez l'onglet [**Travail**] dans le pilot d'imprimante, cochez la case [Mise en mémoire des travaux (e-MPS)], puis sélectionnez [Impression privée] dans la liste [Type]. Décochez la case Demander le code d'accès, puis saisissez le code d'accès avec les touches numériques. La section [Nom du travail] vous permet de saisir directement votre nom.
- ❶ Appuyez sur la touche [**Accueil**].
- ❷ Appuyez sur [Boîte des travaux].
- ❸ Sélectionnez le créateur du travail d'impression privée.
- ❹ Sélectionnez le document à imprimé dans la liste.
- ❺ Appuyez sur [Imprimer]. Saisissez le code d'accès avec les touches numériques.
- ❻ Appuyez sur [Lancer impr.] pour lancer l'impression.

**Note:** les travaux peuvent être annulés en appuyant sur [Supprimer].

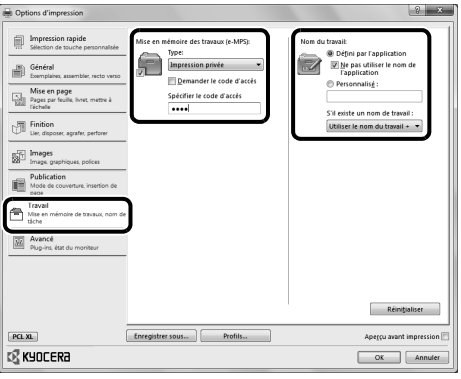

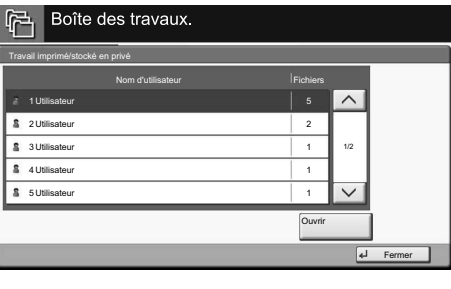

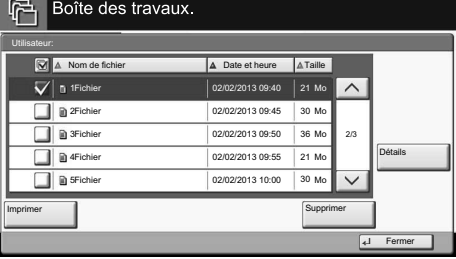

**Annuler une impression**

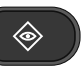

- ❶ Appuyer sur la touche [**Statut/Annul. Job**].
- ❷ Appuyez sur [Impressions].
- ❸ Choisissez le travail à annuler et appuyez sur [Annuler].
- ❹ Confirmez avec [Oui].

Le travail est annulé.

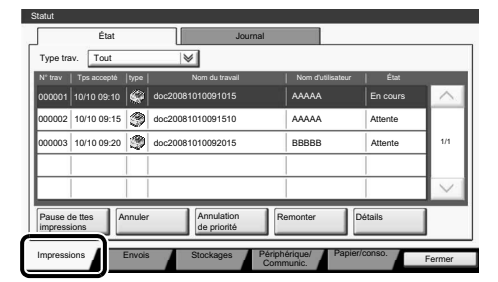

## FR<sub>)</sub> Copie

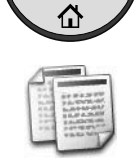

- **Préparation** ❶ Appuyez sur la touche [**Accueil**].
	- ❷ Appuyez sur [Copier].
	- ❸ Placez les originaux sur la glace d'exposition ou dans le chargeur de documents.
	- ❹ Choisissez [Sélection du papier], [Recto verso], [Zoom], [Combiner], [Densité] OU [Agrafe/perfo] (en option) dans le sous-menu à partir de l'écran principal.
	- ❺ Confirmez tous les réglages avec [OK].
	- ❻ Saisissez le nombre de copies avec les touches numériques.
	- ❼ Appuyer sur la touche [**Départ**]**.**

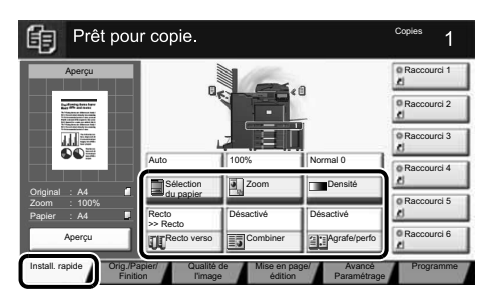

### **Aide**

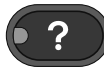

Une touche [**Aide**] se trouve sur le panneau de commande de la machine. Si vous n'êtes pas sûr de la façon d'utiliser la machine, si vous souhaitez plus d'informations sur ses fonctions ou si vous avez des problèmes pour faire fonctionner correctement la machine, appuyez sur la touche [**Aide**] pour afficher une explication détaillée sur l'écran tactile.

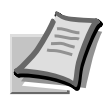

Pour plus de renseignements, consultez le manuel de l'utilisation sur le DVD fourni.

## **E-mailen NL**

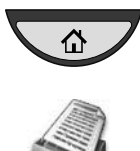

- **Verzenden** ❶ Druk op toets [**Home**].
	- ❷ Druk op [Verzend].
	- ❸ Plaats de originelen op de glasplaat of in de documenttoevoer.
	- ❹ Voer het bestemmingsadres in.

### **Vanuit het adresboek:**

Druk op [Adresboek]. Vink het vakje aan om de gewenste bestemming uit de lijst te kiezen. Druk op [Zoeken(naam)] om de bestemming op te zoeken. Voer de naam die u zoekt in. Bevestig met [OK]. U kunt meerdere bestemmingen kiezen.

### **Een e-mailadres invoeren:**

Druk op [E-mailadres invoeren] en [Emailadres]. Voer het e-mailadres in via het touchscreen. Druk daarna op [OK]. Als u de e-mail naar meerdere bestemmingen wilt verzenden, keer dan terug naar stap 4.

❺ Druk, om de e-mail te verzenden, op de [**Start**]-toets.

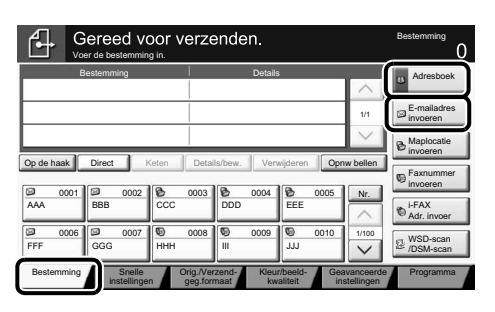

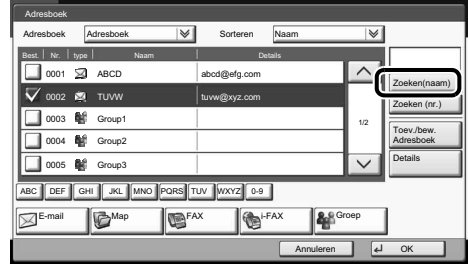

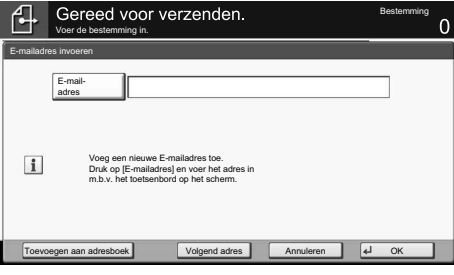

**Scaninstellingen** <br> **a** Druk op toets [Home].

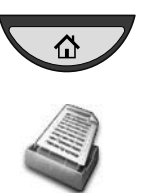

- ❷ Druk op [Verzend].
- ❸ Druk op [Kleur/beeldkwaliteit].
- ❹ Druk op [Kleurselectie].
- ❺ Kies de kleur die u wilt gebruiken.
- ❻ Bevestig met [OK].

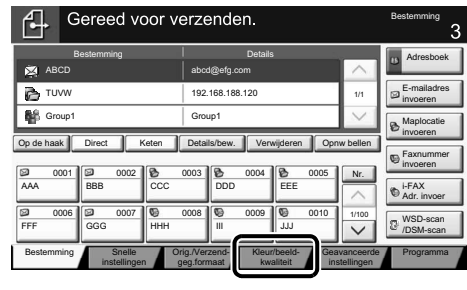

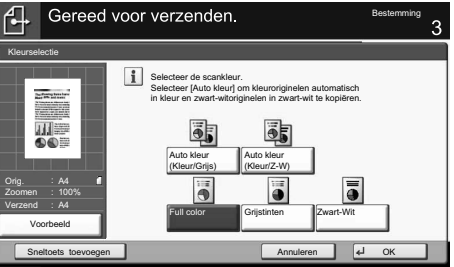

### **Overige instellingen**

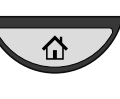

### ❶ Druk op toets [**Home**].

❷ Druk op [Verzend].

❸ Druk op [Snelle instellingen]. Kies de instelling die u wilt wijzigen. Bevestig na het wijzigen met [OK]. Druk, om een bestandsnaam in te voeren, op [Geavanceerde instellingen]. Druk op [Bestandsnaam invoeren] en wijzig de naam. Bevestig met [OK].

❹ Druk op [Bestemming] om terug te keren.

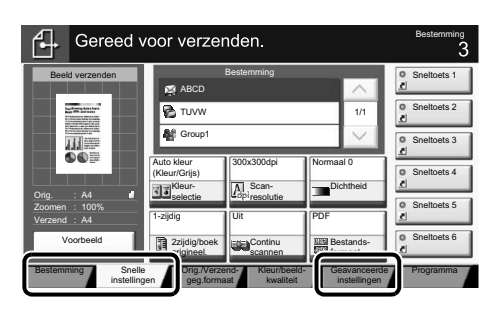

## **NL Faxen**

### **Verzenden van een fax**

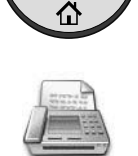

- ❶ Druk op toets [**Home**].
- ❷ Druk op [Fax].
- ❸ Plaats de originelen op de glasplaat of in de documenttoevoer.
- ❹ Voer het bestemmingsadres in.

### **De bestemming invoeren:**

Voer het faxnummer in met de cijfertoetsen. Druk daarna op [OK].

### **Vanuit het adresboek:**

Druk op [Adresboek]. Vink het vakje aan om de gewenste bestemming uit de lijst te kiezen. Druk op [Zoeken(naam)] om de bestemming op te zoeken. Voer de naam die u zoekt in. Bevestig met [OK].

U kunt meerdere bestemmingen kiezen. Als u de fax naar meerdere

bestemmingen wilt verzenden, keer dan terug naar stap 4.

❺ Druk, om de fax te verzenden, op de [**Start**]-toets.

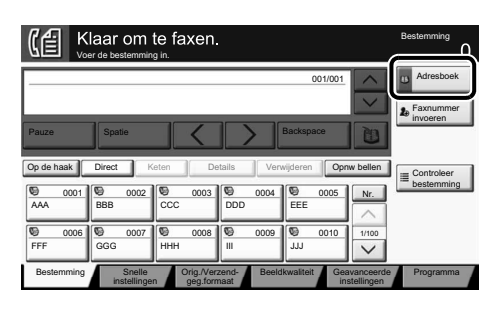

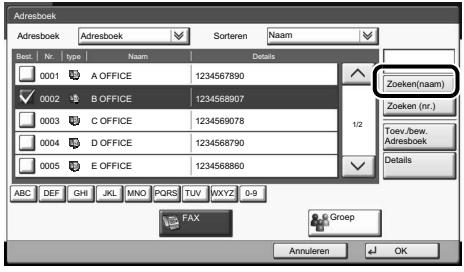

### **Annuleren van een faxtaak**

**Controleren van het verzendresultaat**

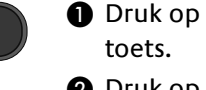

- de [Status/Taak annuleren]-
- ❷ Druk op [Taken versturen].
- ❸ Kies de taak die u wilt annuleren en druk op [Annuleren].
- ❹ Bevestig met [Ja].

De verzending is geannuleerd

- ❶ Druk op de [**Status/Taak annuleren**] toets.
- ❷ Druk op [Taken versturen].
- ❸ Druk op [Logboek].
- ❹ Kies onder Taaktype, [FAX].
- ❺ Kies de taak die u wilt controleren.
- ❻ Druk op [Details].

De details worden weergegeven.

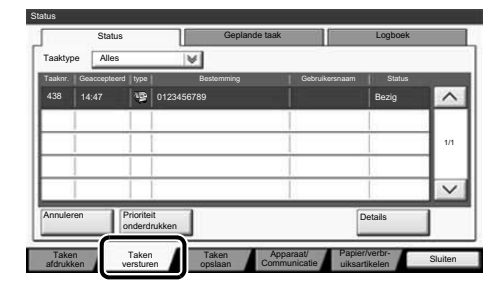

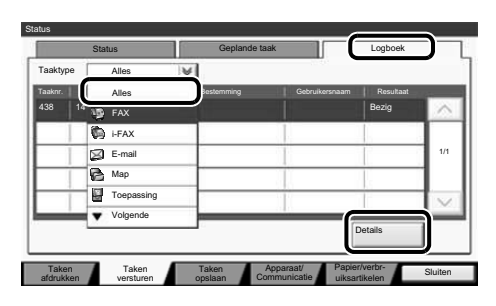

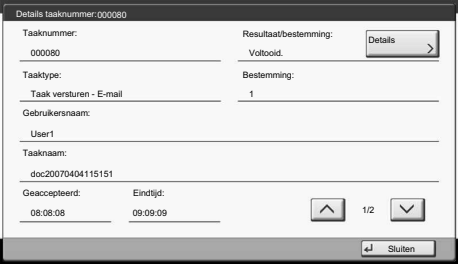

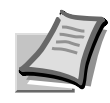

◈

Raadpleeg voor meer details de gebruikershandleiding op de bijverpakte dvd.

## **Afdrukken NL**

**Privéafdrukken Opmerking:** Om persoonlijk afdrukken vanaf de PC te acti-veren wordt in het printerstuurprogramma tab-blad [**Taak**] gekozen, daarna [Taakopslag (e-MPS)] en dan in lijst [Type] voor [Persoonlij-ke afdruk].

> Verwijder het vinkje uit 'Vraag om toegangscode' en geef de toegangscode in met de cijfertoetsen.

In het veld met de [Taaknaam] kunt u rechtstreeks uw eigen naam intypen.

- ❶ Druk op toets [**Home**].
- ❷ Druk op [Taakbox].

❸ Kies de maker van de privé-afdruktaak.

- ❹ Kies het document dat u wilt afdrukken uit de lijst.
- ❺ Druk op [Afdrukken]. Geef m.b.v. de cijfertoetsen de toegangscode in.
- ❻ Druk op [Start afdruk] om het afdrukken te starten.

**Opmerking:** U kunt taken annuleren door op [Verwijderen] te drukken.

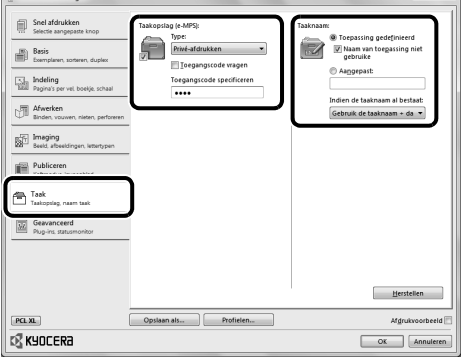

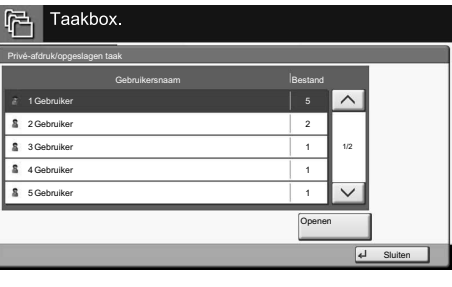

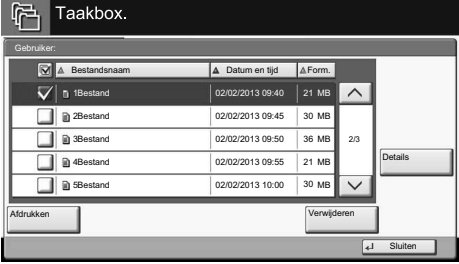

### **Annuleren van een afdruktaak**

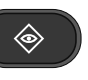

- ❶ Druk op de [**Status/Taak annuleren**] toets.
- ❷ Druk op [Taken afdrukken].
- ❸ Kies de taak die u wilt annuleren en druk op [Annuleren].
- ❹ Bevestig met [Ja].

De taak is geannuleerd.

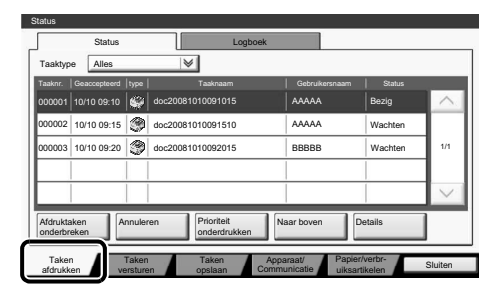

## **NL Kopiëren**

## **Voorbereiding** <br> **a** Druk op toets [Home].

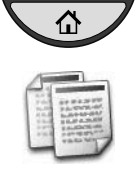

- 
- ❷ Druk op [Kopiëren].
- ❸ Plaats de originelen op de glasplaat of in de documenttoevoer.
- ❹ Kies [Papierselectie], [Duplex], [Zoomen], [Combineren], [Dichtheid] OF [Nieten/perforeren] (optioneel) in het submenu van het hoofdscherm.
- ❺ Bevestig alle instellingen met [OK].
- ❻ Voer het aantal kopieën in met de cijfertoetsen.
- ❼ Druk op de groene toets [**Start**].

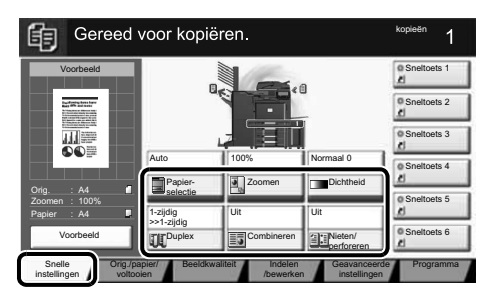

### **Hulp**

 $\overline{?}$ 

Op het bedieningspaneel van het apparaat bevindt zich een [**Help**]-toets. Mocht u twijfels hebben over de bediening van het apparaat, wilt u meer informatie over de functies of heeft u problemen met het apparaat, druk dan op de [**Help**]-toets om een uitgebreide beschrijving weer te geven op het aanraakscherm.

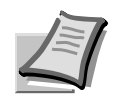

Raadpleeg voor meer details de gebruikershandleiding op de bijverpakte dvd.

## **Bruke e-post**  $\sqrt{N}$

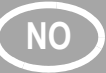

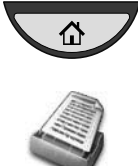

- **Sende WELLER @ Trykk [Hjem]-tasten.** 
	- ❷ Trykk [Send].
	- ❸ Plasser originalene på glassplaten eller i dokumentmateren.
	- ❹ Skriv inn måladressen.

### **Fra adresseboken:**

Trykk [Adressebok]. Trykk på avmerkingsboksen for å velge det ønskede målet fra listen. Trykk [Søk (navn)] for å finne målet. Skriv inn navnet du søker etter. Bekreft med [OK].

Du kan velge flere mål.

### **Skrive inn en e-postadresse:**

Trykk [E-post] og [E-postadresse]. Skriv inn e-postadressen på berøringspanelet.

Trykk deretter [OK]. Hvis du vil sende e-posten til flere mål,

går du tilbake til trinn 4.

❺ For å sende e-posten, trykk på [**Start**] tasten.

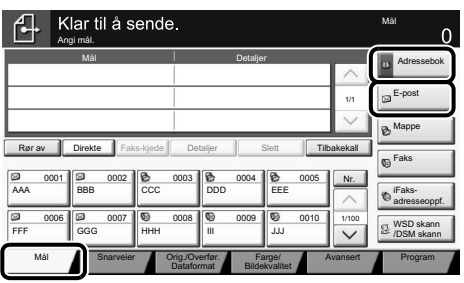

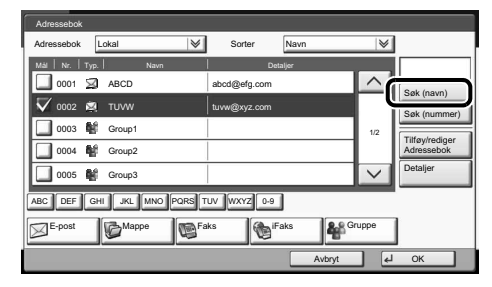

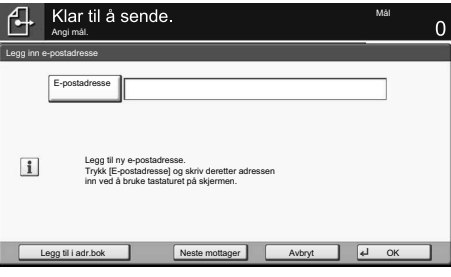

**Skanneinnstillinger**

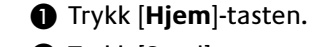

- ❷ Trykk [Send].
- ❸ Trykk [Farge/Bildekvalitet].
- ❹ Trykk [Fargevalg].
- ❺ Velg fargen som skal brukes.
- ❻ Bekreft med [OK].

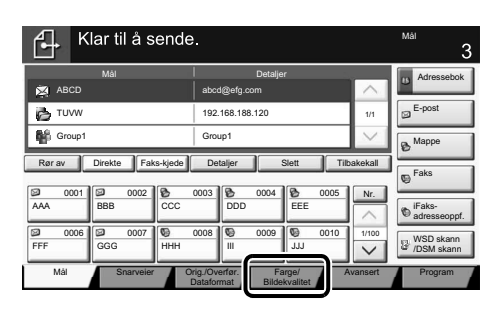

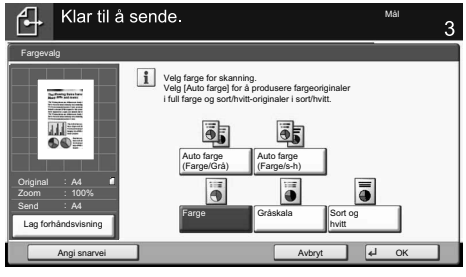

### **Flere innstillinger**

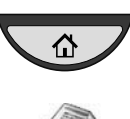

仚

### ❶ Trykk [**Hjem**]-tasten.

- ❷ Trykk [Send].
- ❸ Trykk [Snarveier].

Velg et element som skal endres. Når du har endret, bekreft med [OK].

For å skrive inn filnavnet, trykk [Avansert]. Trykk [Filnavn] og endre navnet. Bekreft med [OK].

❹ Trykk [Mål] for å gå tilbake.

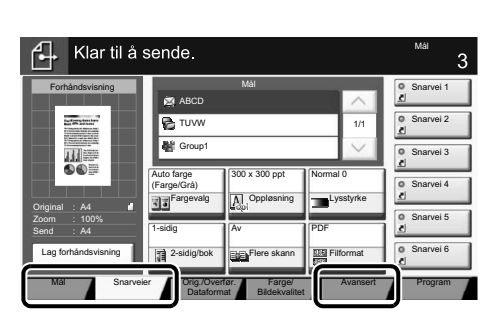

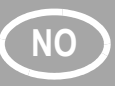

## **NO Bruke faks**

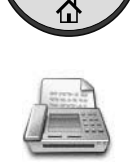

- **Sende en faks** ❶ Trykk [**Hjem**]-tasten.
	- ❷ Trykk [FAKS].
	- ❸ Plasser originalene på glassplaten eller i dokumentmateren.
	- ❹ Skriv inn måladressen.

### **Skriv inn målet:**

Skriv inn faksnummeret med nummertastene. Trykk deretter [OK].

### **Fra adresseboken:**

Trykk [Adressebok]. Trykk på avmerkingsboksen for å velge det ønskede målet fra listen. Trykk [Søk (navn)] for å finne målet. Skriv inn navnet du søker etter. Bekreft med [OK].

Du kan velge flere mål.

Hvis du vil sende faksen til flere mål, går du tilbake til trinn 4.

❺ For å sende faksen, trykk på [**Start**] tasten.

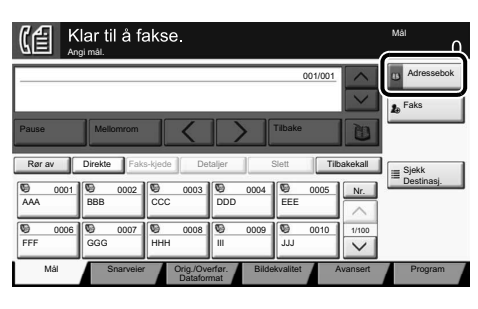

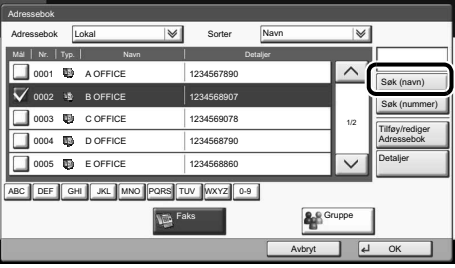

**Avbryte faksjobb**

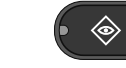

◈

- ❶ Trykk [**Status/job Cancel**]-tasten.
- ❷ Trykk [Sendejobber].
- ❸ Velg jobben som skal avbrytes, og trykk [Avbryt].
- ❹ Bekreft med [Ja].

Kommunikasjonen avbrytes.

**Kontrollere overføringsresultat**

- ❶ Trykk [**Status/job Cancel**]-tasten.
- ❷ Trykk [Sendejobber].
- ❸ Trykk [Logg].
- ❹ Under Jobbtype, velg [Faks].
- ❺ Velg en jobb som skal kontrolleres.
- ❻ Trykk [Detaljer].

Detaljene vises.

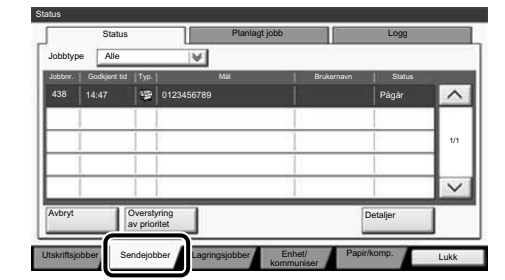

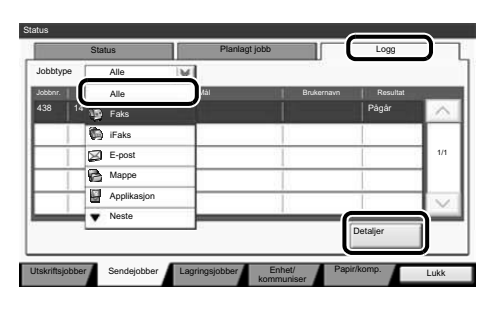

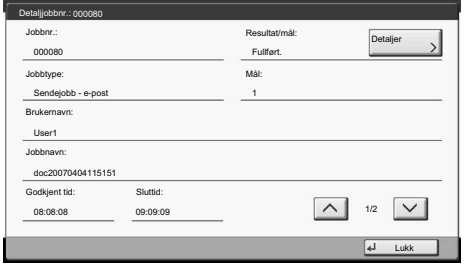

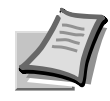

For mer informasjon, se Operatørhåndboken på DVD-platen som følger med.

## **Skrive ut**

**Privat utskrift Merk:** For å aktivere privat utskrift fra PCen, velg [**Jobb**] fanen i skriverdriver, velg [Jobblagring (e-MPS)] avkryssingsboks, og velg så [Privat utskrift] fra [Type] listen. Fjern merket fra Prompt for tilgangskode, og skriv inn tilgangskoden med talltastene.

> I seksjonen [Jobbnavn] kan du skrive inn navnet ditt direkte.

- ❶ Trykk [**Hjem**]-tasten.
- ❷ Trykk [Jobb boks].
- ❸ Velg skaperen av den private utskriftjobben.
- ❹ Velg dokumentet som skal skrives ut fra listen.
- ❺ Trykk [Skriv ut]. Skriv inn tilgangskoden med talltastene.
- ❻ Trykk [Start utskr.] for å starte utskriften.

**Merk:** Ved å trykke på [Slett] kan jobbene avbrytes.

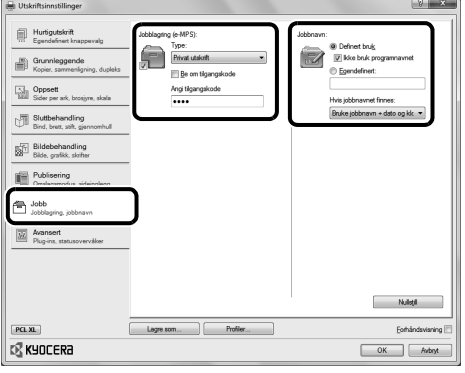

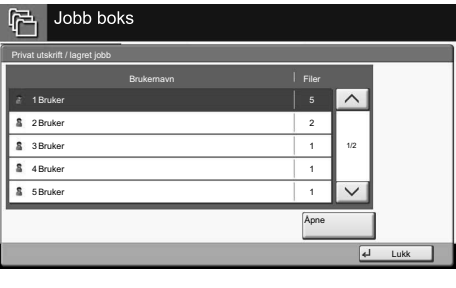

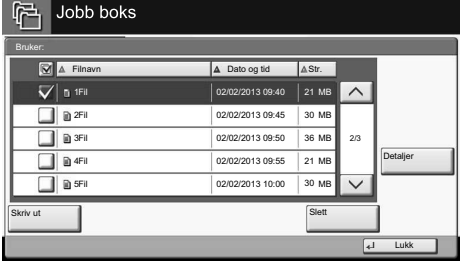

**Avbryte utskriftsjobb**

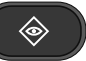

仚

- ❶ Trykk [**Status/job Cancel**]-tasten.
- ❷ Trykk [Utskriftsjobber].
- ❸ Velg jobben som skal avbrytes, og trykk [Avbryt].
- ❹ Bekreft med [Ja].

Jobben avbrytes.

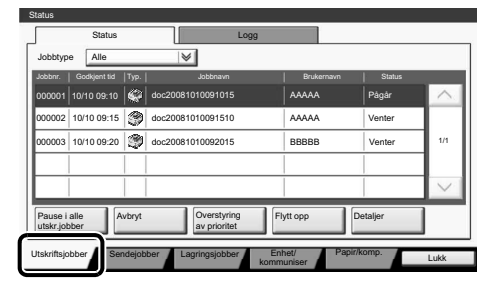

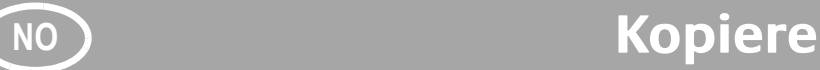

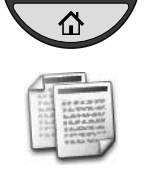

- **Klargjøring** ❶ Trykk [**Hjem**]-tasten.
	- ❷ Trykk [Kopier].
	- ❸ Plasser originalene på glassplaten eller i dokumentmateren .
	- ❹ Velg [Papirvalg], [2-sidig], [Zoom], [Kombiner], [Lysstyrke] eller [Stift / hull] (tilleggsutstyr) i undermenyen fra hovedskjermen.
	- ❺ Bekreft alle innstillingene med [OK].
	- ❻ Skriv inn antall kopier med nummertastene.
	- ❼ Trykk [**Start**]-tasten.

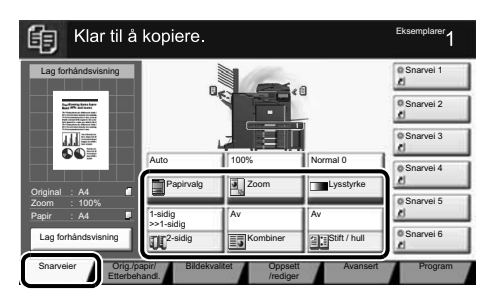

### **Hjelp**

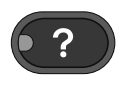

En [**Help**]-tast finnes på denne maskinens betjeningspanel. Hvis du er usikker på hvordan du skal bruke maskinen, hvis du vil ha mer informasjon om dens funksjoner eller hvis du har problemer med å få maskinen til å fungere på rett måte, trykk på [**Help**]-tasten for å vise en detaljert forklaring på berøringspanelet.

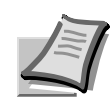

For mer informasjon, se Operatørhåndboken på DVD-platen som følger med.

## **E-post** SV

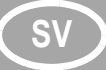

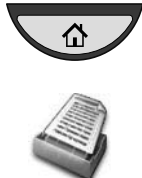

- **Skicka** ❶ Tryck på knappen [**Hem**].
	- ❷ Tryck på [Skicka].
	- ❸ Lägg originalen på dokumentglaset eller i dokumentbehandlaren.
	- **4** Ange destination.

### **Välja i adressboken:**

Tryck på [Adressbok]. Tryck på kryssrutan för att välja önskad destination i listan. Tryck på [Sök(namn)] för att hitta destinationen. Ange det namn som du vill söka efter. Bekräfta med [OK]. Du kan välja fl era destinationer.

### **Ange e-postadress:**

Tryck på [Ange e-postadress] och sedan på [E-postadress]. Ange e-postadressen på touchpanelen. Tryck sedan på [OK]. Gå tillbaka till steg 4 om du vill ange fl era destinationer.

❺ Tryck på tangenten [**Start**] för att skicka e-postmeddelandet.

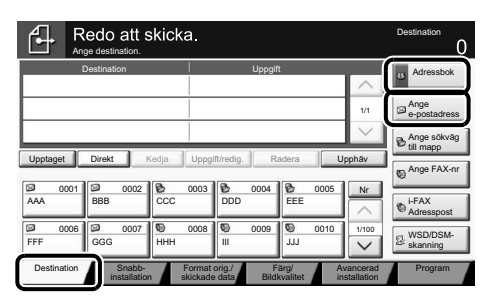

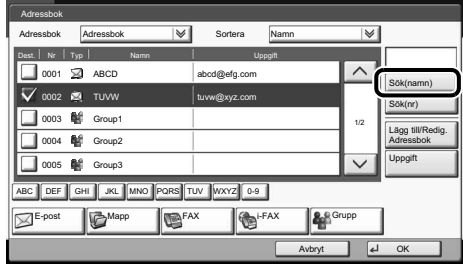

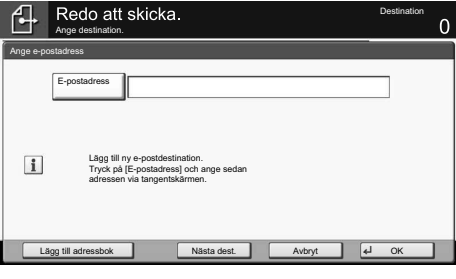

### **Scanningsinställningar**

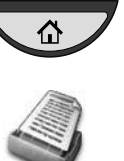

- ❶ Tryck på knappen [**Hem**].
- ❷ Tryck på [Skicka].
- ❸ Tryck på [Färg/Bildkvalitet].
- ❹ Tryck på [Färgval].
- ❺ Välj färg.
- ❻ Bekräfta med [OK].

### Redo att skicka  $\mathbf{A}$ **Destination** Destination **Uppgift** Adressbok  $\mathbb{Z}$ ABCD abcd@efg.com Ange TUVW 192.168.188.120 1/1 e-postadress Group1 Group1 Ange sökväg till mapp Upptaget Direkt Kedja Uppgift/redig. Radera Upphäv Ange FAX-n 0001 0 0002 0 0003 0 0004 0 0005 **Nr** AAA ||BBB ||CCC ||DDD EEE i-FAX Adresspos 0006 0 0007 0 0008 0 0009 0 0010 1/100 WSD/DSM-FFF || GGG || HHH || || || || || JJJ skanning Destination Snabb- Format orig./ Färg Snabb-Format orig./ Avancerad Program installation skickade data Bildkvalitet installation

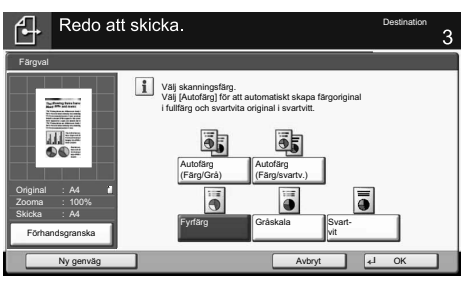

### **Ytterligare inställningar**

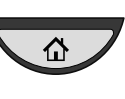

- ❶ Tryck på knappen [**Hem**].
- ❷ Tryck på [Skicka].
- ❸ Tryck på [Snabbinstallation].

Välj posten som ska ändras. Bekräfta ändringen med [OK].

Tryck på [Avancerad installation] för att ange ett filnamn. Tryck på [Ange filnamn] och ändra namnet. Bekräfta med [OK].

❹ Tryck på [Destination] för att gå tillbaka.

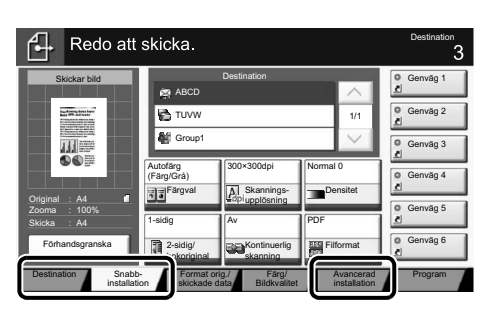

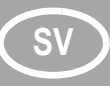

## **SV Fax**

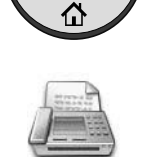

- **Skicka ett fax** ❶ Tryck på knappen [**Hem**].
	- ❷ Tryck på [FAX].
	- ❸ Lägg originalen på dokumentglaset eller i dokumentbehandlaren.
	- **A** Ange destination.

### **Ange faxnummer:**

Ange faxnumret med hjälp av siffertangenterna. Efter det trycker du på [OK].

### **Välja i adressboken:**

Tryck på [Adressbok]. Tryck på kryssrutan för att välja önskad destination i listan. Tryck på [Sök(namn)] för att hitta destinationen. Ange det namn som du vill söka efter. Bekräfta med [OK].

Du kan välja fl era destinationer. Gå tillbaka till steg 4 om du vill ange fl era destinationer.

❺ Tryck på tangenten [**Start**] för att skicka faxet.

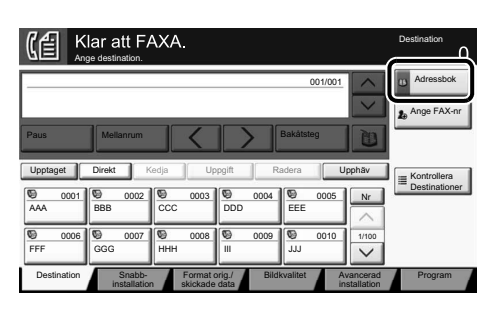

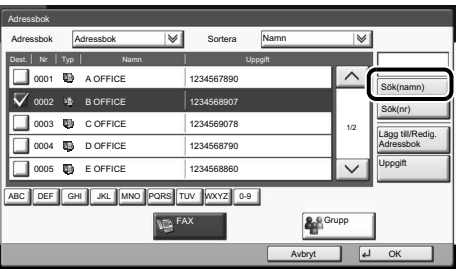

### **Avbryta faxjobb**

**Kontrollera överföringsre sultatet**

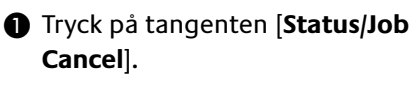

- ❷ Tryck på [Skickar jobb].
- ❸ Välj jobbet som ska avbrytas och tryck på [Avbryt].
- ❹ Bekräfta med [Ja].

Kommunikationen avbryts.

- ❶ Tryck på tangenten [**Status/Job Cancel**].
- ❷ Tryck på [Skickar jobb].
- ❸ Tryck på [Logg].
- ❹ Under Jobbtyp, välj [FAX].
- ❺ Välj ett jobb som ska kontrolleras.
- ❻ Tryck på [Uppgift].

Uppgifter om det valda jobbet visas.

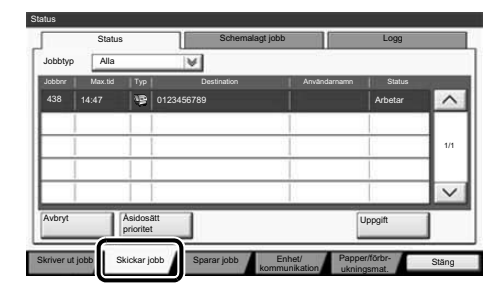

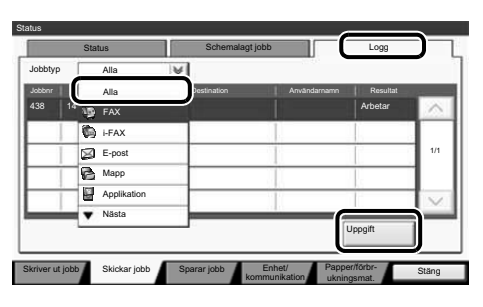

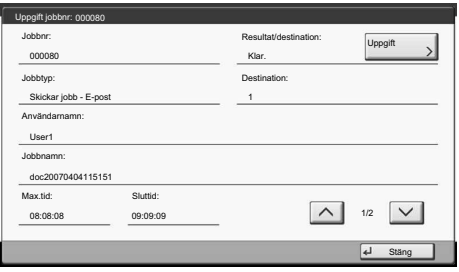

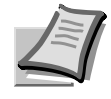

◈

◈

Mer information finns i bruksanvisningen på den medföljande DVD:n.

## **Utskrift**

**Privat utskrift Obs!** För att aktivera privat utskrift från datorn väljer du fliken [**Jobb**] i skrivardrivrutinen, markerar kryssrutan [Jobblagring (e-MPS)] och väljer sedan [Privat utskrift] från listan [Typ]. Ta bort bocken från Fråga efter åtkomstkod, och skriv in åtkomstkoden med sifferknapparna.

I fältet [Jobbnamn] kan du knappa in ditt namn direkt.

- ❶ Tryck på knappen [**Hem**].
- ❷ Tryck på [Jobblåda].

❸ Välj vem som har skapat dokumentet som ska skrivas ut.

❹ Välj dokumentet som ska skrivas ut i listan.

❺ Tryck på [Skriv ut]. Ange åtkomstkoden med siffertangenterna.

❻ Tryck på [Starta utskr] för att börja skriva ut.

**Obs!** Du kan radera jobb genom att trycka på [Radera].

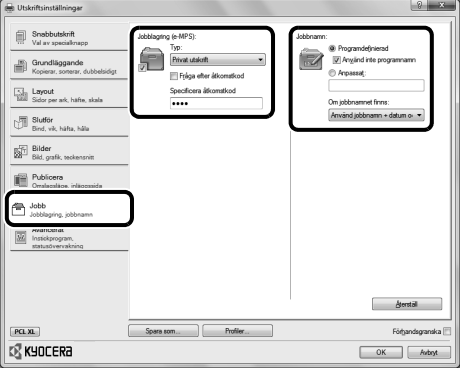

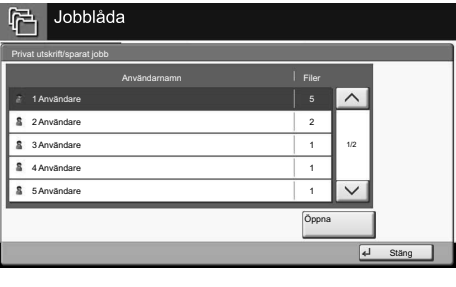

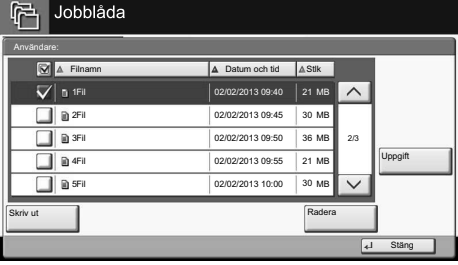

**Avbryta utskriftsjobb**

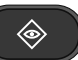

仚

- ❶ Tryck på tangenten [**Status/Job Cancel**].
- ❷ Tryck på [Skriver ut jobb].
- ❸ Välj jobbet som ska avbrytas och tryck på [Avbryt].

❹ Bekräfta med [Ja].

Jobbet avbryts.

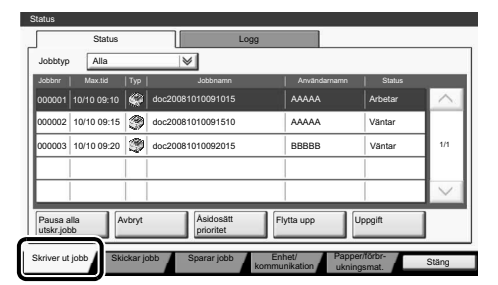

## **SV Kopiering**

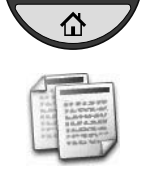

- **Förberedelse O** Tryck på knappen [Hem].
	- ❷ Tryck på [Kopiera].
	- ❸ Lägg originalen på dokumentglaset eller i dokumentbehandlaren.
	- ❹ Välj [Pappersval], [Dubbelsidig], [Zooma], [Kombinera], [Densitet] eller [Häfta/hålslå] (tillval) i undermenyn på huvudskärmen.
	- ❺ Bekräfta alla inställningar med [OK].
	- ❻ Ange antalet kopior med siffertangenterna.
	- ❼ Tryck på tangenten [**Start**].

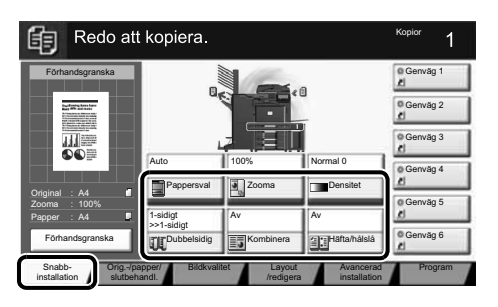

### **Hjälp**

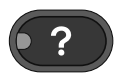

Knappen [**Help**] finns på maskinens manöverpanel. Tryck på knappen [**Help**] när du är osäker på hur maskinen ska användas, vill ha mer information om dess funktioner eller har svårt att få maskinen att fungera korrekt. Touchpanelen visar då en utförlig beskrivning.

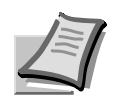

Mer information finns i bruksanvisningen på den medföljande DVD:n.

## **Operação do e-mail BR**

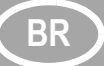

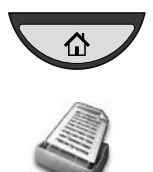

- **Envio D CONFIDENTIFY O** Pressione a tecla [Home].
	- ❷ Pressionar [Enviar].
	- ❸ Coloque os originais no vidro de originais ou no processador de documentos.
	- ❹ Digite o endereço de destino.

### **Na agenda:**

Pressione [Agenda]. Pressione a caixa de verificação para selecionar o destino desejado da lista. Pressione [Pesq.(Nome)] para localizar o destino. Digite o nome a ser buscado. Confirme com [OK]. Você pode escolher vários destinos.

### **Digite um endereço de e-mail:**

Pressione [E-mail Entr. ender.] e [E-mail Endereço]. Digite o Endereço de e-mail na tela de toque. Depois pressione [OK]. Se quiser enviar o e-mail para vários destinos, retorne à etapa 4.

❺ Para enviar o e-mail, pressione a tecla [**Iniciar**].

**Configurações de digitalização**

# ⇧

- ❶ Pressione a tecla [**Home**].
- ❷ Pressionar [Enviar].
- ❸ Pressione [Cor/Qualidade imagem].
- ❹ Pressione [Seleção de cor].
- ❺ Escolha a Cor a ser usada.
- **@** Confirme com [OK].

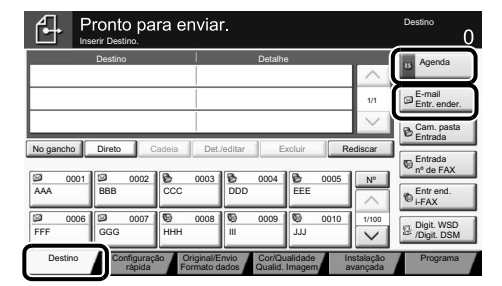

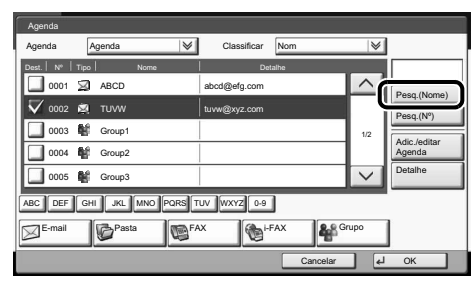

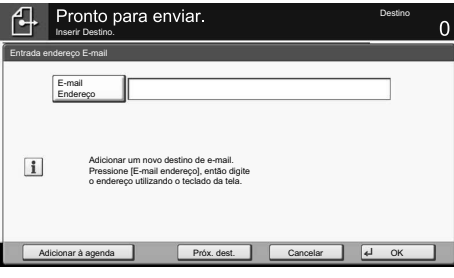

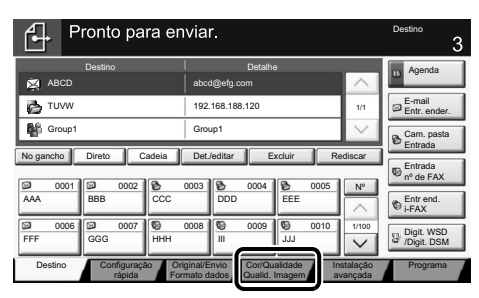

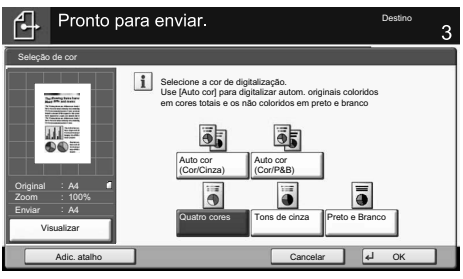

**Outras configurações**

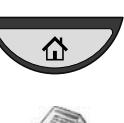

❶ Pressione a tecla [**Home**].

❷ Pressionar [Enviar].

❸ Pressione [Configuração Rápida]. Escolha um item a ser alterado. Após a alteração, confirme com [OK]. Para digitar um nome de arquivo, pressione [Instalação avançada]. Pressione [Entrada de nome arquivo] e altere o nome. Confirme com [OK].

❹ Pressione [Destino] para retornar.

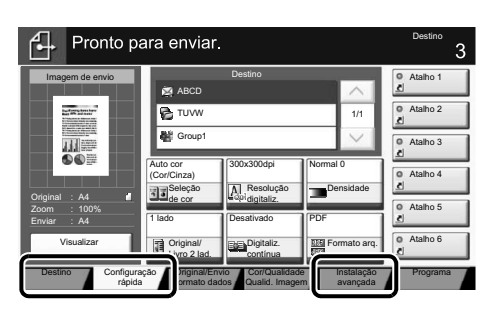

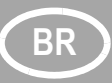

## **BR Operação do fax**

Envio de um fax **D** Pressione a tecla [Home].

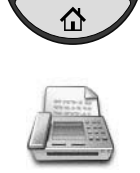

- 
- ❷ Pressionar [FAX].
- ❸ Coloque os originais no vidro de originais ou no processador de documentos.
- ❹ Digite o endereço de destino.

### **Digite o destino:**

Digite o número do fax com as teclas numéricas. Depois pressione [OK].

### **Na agenda:**

Pressione [Agenda]. Pressione a caixa de verificação para selecionar o destino desejado da lista. Pressione

[Pesq.(Nome)] para localizar o destino. Digite o nome a ser buscado. Confirme com [OK].

Você pode escolher vários destinos. Se quiser enviar o fax para vários

destinos, retorne à etapa 4.

❷ Pressione [Enviando trab.].

pressione [Cancelar]. ❹ Confirme com [Sim].

A comunicação está cancelada.

❺ Para enviar o fax, pressione a tecla [**Iniciar**].

❶ Pressione a tecla [**Status/Canc.Trab.**].

❸ Escolha o trabalho a ser cancelado e

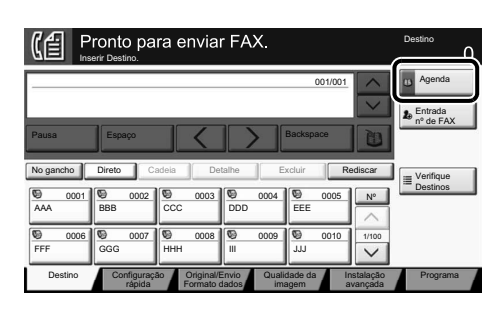

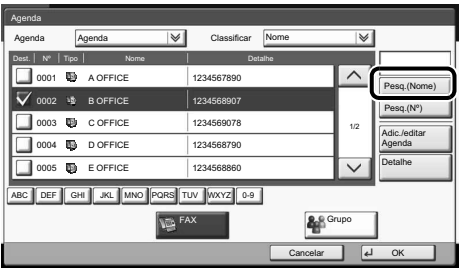

**Status Status** Trab. agendado Log  $\overline{\mathbf{v}}$ Tipo trab. Todos Nº trab. Hor. aceito Tipo | Destino | Nome do usuário | Status 438 14:47 0123456789 Process.  $1/2$ **Cancelar** Anular Detalhe prioridade Imprimindo Enviando trab. Armaz. Dispositivo/<br>rabalhos Comunicação Dispositivo. Papel/ Fecha trab. trabalhos Suprimentos

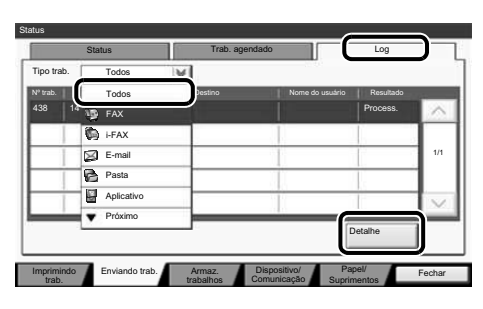

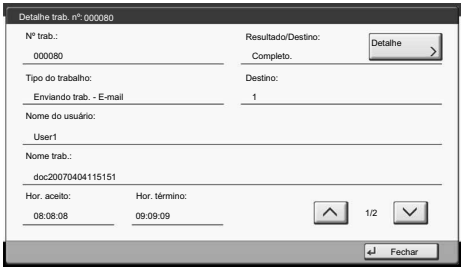

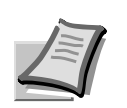

Para obter mais detalhes, consulte o Guia de Operação fornecido com o DVD.

**Cancelame nto do trabalho de fax**

**Verificar resultado da transmissão**

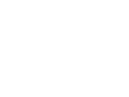

◈

- ❶ Pressione a tecla [**Status/Canc.Trab.**].
- ❷ Pressione [Enviando trab.].
- ❸ Pressione [Log].
- ❹ Em Tipo de Trabalho, selecione [FAX].
- ❺ Selecione um trabalho a ser verificado.
- ❻ Pressione [Detalhe].

Os detalhes são exibidos.

## **Operação de impressão BR**

### **Impressão privada**

**Nota:** Para ativar a impressão privada do PC, selecione a guia [**Trabalho**] no driver da impressora, marque a caixa de

seleção [Armazenamento de trabalho (e-MPS)] e depois selecione [Impressão privada] da lista [Tipo].

Remova a marca de seleção de Prompt para código de acesso e digite o código de acesso com as teclas numéricas. A seção [Nome do trabalho] permite digitar seu nome.

❶ Pressione a tecla [**Home**].

❷ Pressione [Caixa de trabalho].

❸ Selecione o criador do trabalho de impressão privada.

- ❹ Selecione o documento a ser impresso da lista.
- ❺ Pressione [Imprimir]. Digite o código de acesso com as teclas numéricas.
- ❻ Pressione [Inic. impr.] para iniciar a impressão.

**Nota:** ao pressionar [Excluir], os trabalhos podem ser cancelados.

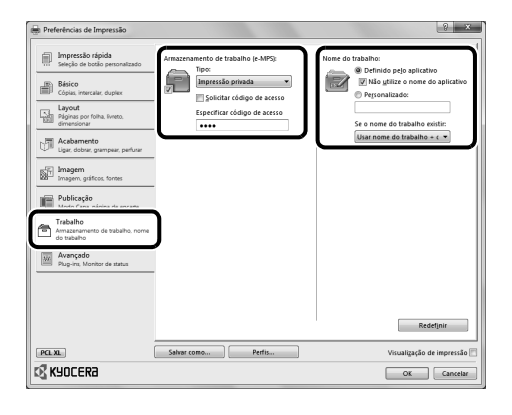

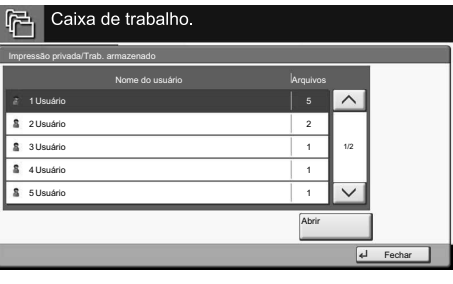

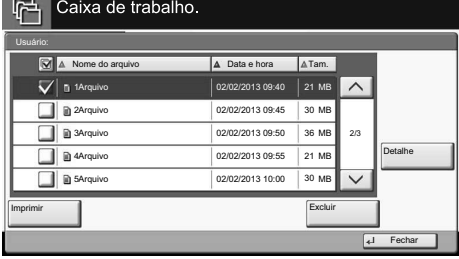

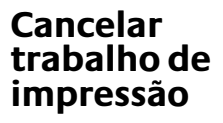

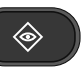

- ❶ Pressione a tecla [**Status/Canc.Trab.**].
- ❷ Pressione [Imprimindo trab.].
- ❸ Escolha o trabalho a ser cancelado e pressione [Cancelar].
- ❹ Confirme com [Sim].

O trabalho está cancelado.

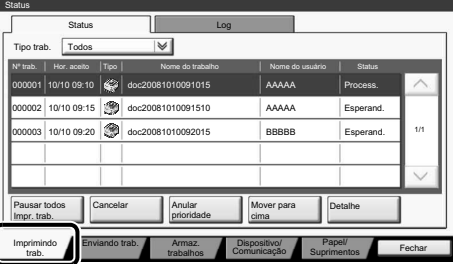

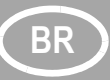

## **BR Operação de cópia**

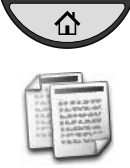

- **Preparativos** ❶ Pressione a tecla [**Home**].
	- ❷ Pressionar [Copiar].
	- ❸ Coloque os originais no vidro de originais ou no processador de documentos.
	- ❹ Escolha [Seleção de papel], [Duplex], [Zoom], [Combinar], [Densidade] ou [Gramp./Perf.] (opcional) no submenu da tela principal.
	- ❺ Confirme todas as configurações com  $[OK]$ .
	- ❻ Digite o número de cópias com as teclas numéricas.
	- ❼ Pressione a tecla [**Iniciar**].

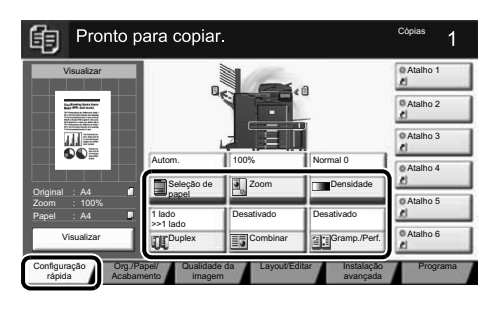

### **Ajuda**

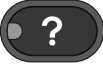

Uma tecla [**Ajuda**] é fornecida no painel de operação da máquina. Se você não tiver certeza de como usar a máquina, gostaria de obter mais informações sobre suas funções ou estiver tendo problemas com o funcionamento da máquina, pressione a tecla [**Ajuda**] para visualizar uma explicação detalhada no painel de toque.

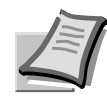

Para obter mais detalhes, consulte o Guia de Operação fornecido com o DVD.

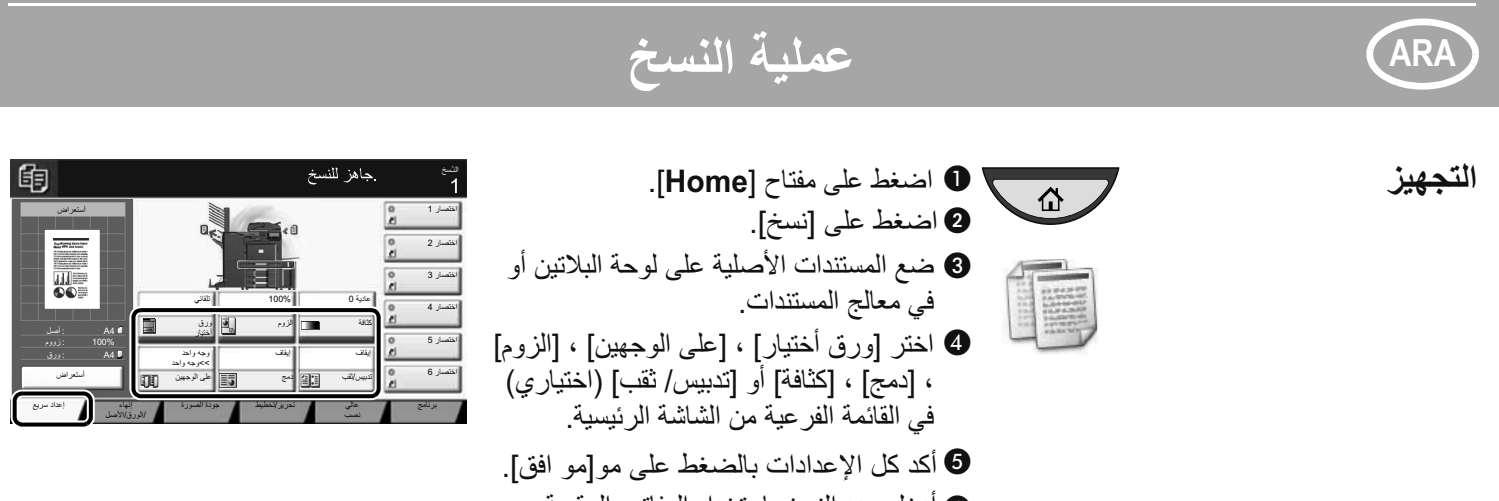

❻ خل عد لنسخ باستخد لمفاتيح لرقمية. 7 ضغط على لمفتا [**Start**[.

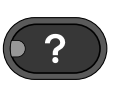

**تعليمات** 

يوجد زر [Help] على لوحة تشغيل الجهاز <sub>.</sub> إذا لم تكن متأكدًا من كيفية تشغيل الجهاز ، وترغب في التعرف على المزيد من المعلومات حول وظائفه أو واجهتك مشاكل في تشغيل الجهاز بالشكل السليم، ضغط على ; [**Help** [لعر شر مفصل على شاشة للمس.

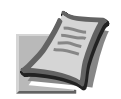

للحصول على مزيد من التفاصيل ارجع إلى دليل التشغيل في DVD المرفق.

## **عملية لطباعة**

**طباعة خاصة**

**لغاء مهمة لطباعة**

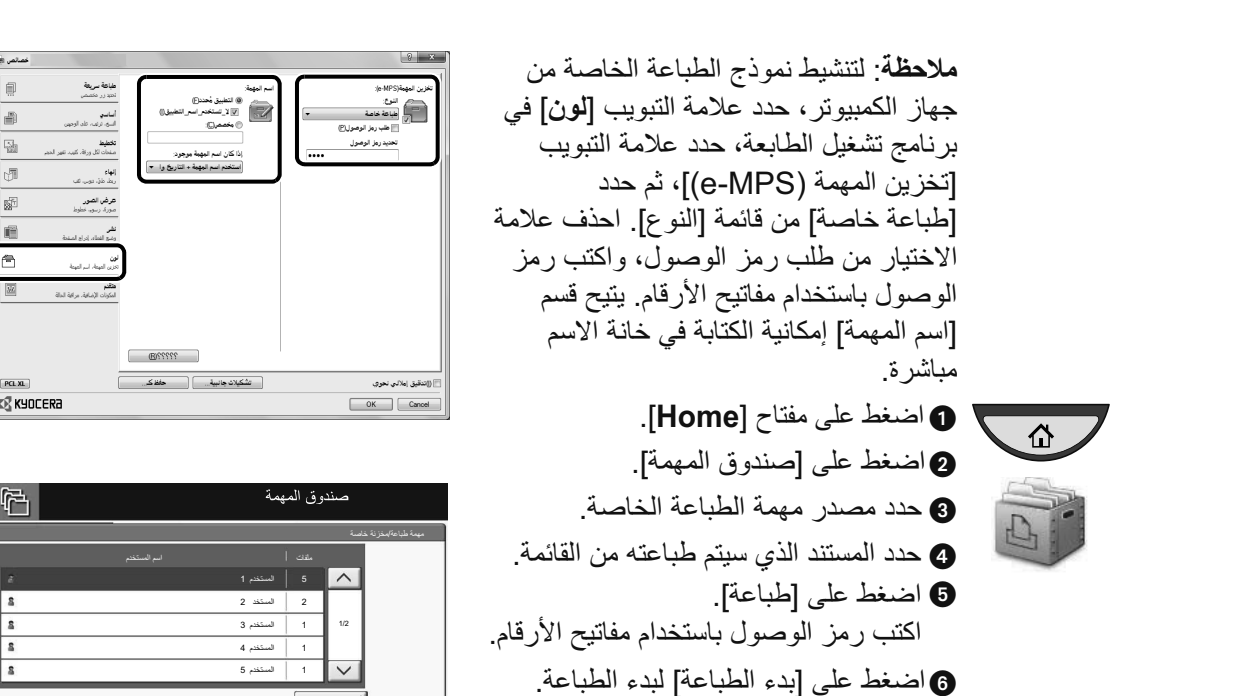

<mark>ملاحظة</mark>: بالضغط على [حذف] يمكن الغاء المهام.

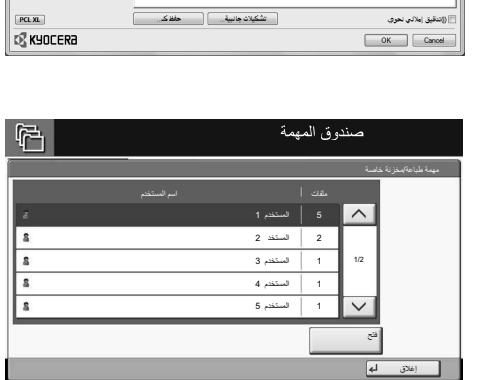

**ARA**

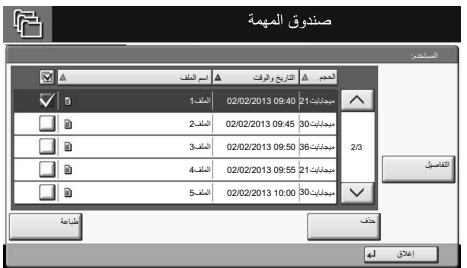

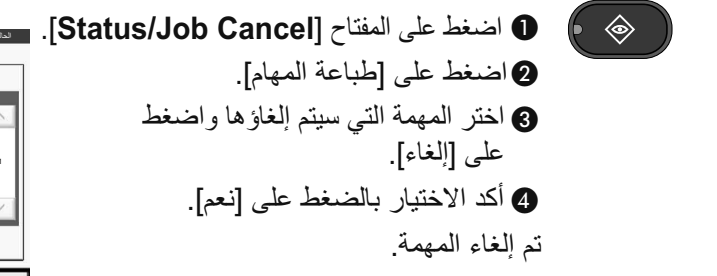

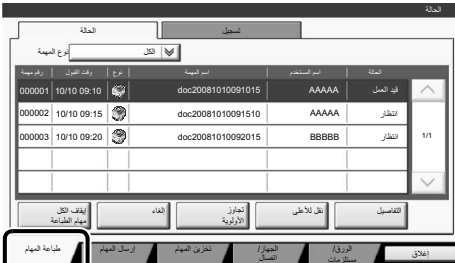

## **عملية لفاكس**

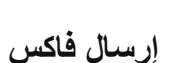

**ARA**

➊ ضغط على مفتا [**Home**[.  $\sqrt{2}$ ضغط على [فاكس]. ➋ ➌ ضع لمستند لأصلية على لوحة البلاتين أو في معالج المستندات. § أدخل عنوان الوجهة.

**6'خل لوجهة:** أدخل رقم الفاكس باستخدام المفاتيح الرقمية. بعد لك، ضغط على [موفق].

م*ن* دليل العناوين: اضغط على [دليل عناوين]. اضغط على مربع الاختيار لتحديد الوجهة المطلوبة من القائمة. اضغط على [بحث (الاسم)] للعثور على الوجهة. أدخل الاسم الذي تبحث عنه. أكد الاختيار بالضغط على [موفق]. يمكنك اختيار وجهات متعددة . إذا كنت ترغب في إرسال الفاكس إلى عدة وجهات، انتقل للخلف إلى الخطوة 4.

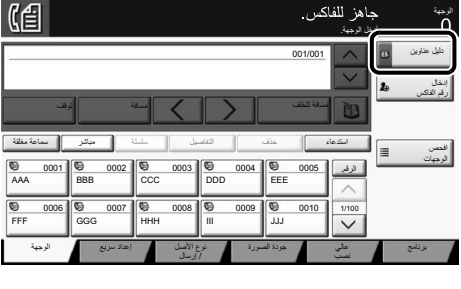

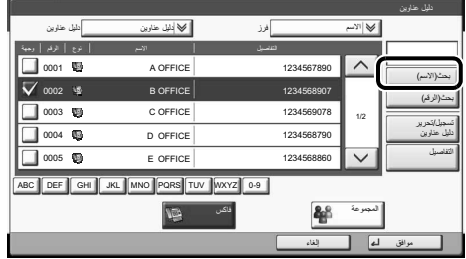

➎

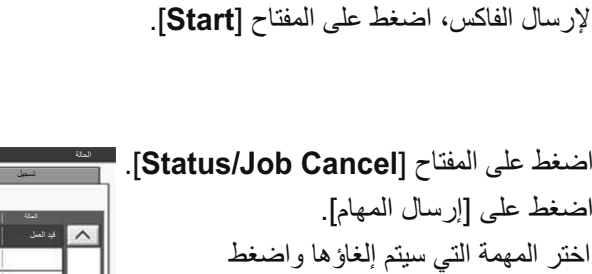

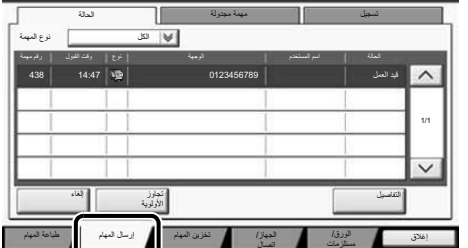

**لغاء مهمة لفاكس**

**لتحقق من نتيجة**  الإرسال

**2** اضغط على [إرسال المهام]. ➌ 4 كد لاختيا; بالضغط على [نعم]. تم الغاء الاتصال. على [إلغاء].

➊ ضغط على لمفتا [**Cancel Job/Status**[.  $\bullet$ 

➊

◈

- اضغط على [إرسال المهام]. 3ضغط على [تسجيل]. 4في نافذ» نوª لمهمة، ختر [فاكس]. 5ختر مهمة ليتم لتحقق منها.
	- 6ضغط على [لتفاصيل].
		- يتم عر لتفاصيل.

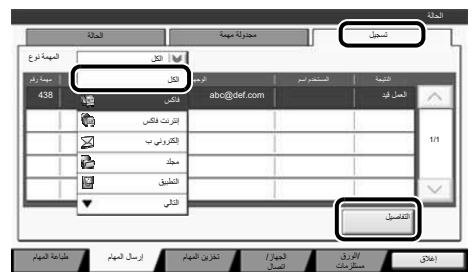

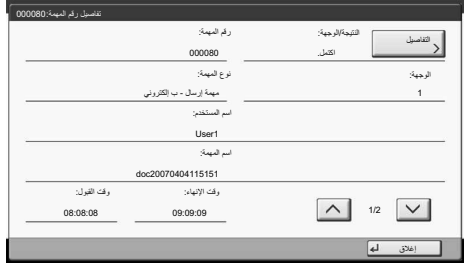

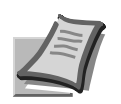

للحصول على مزيد من التفاصيل ارجع إلى دليل التشغيل في DVD المرفق.

## **عملية لبريد لإلكتر%ني ARA**

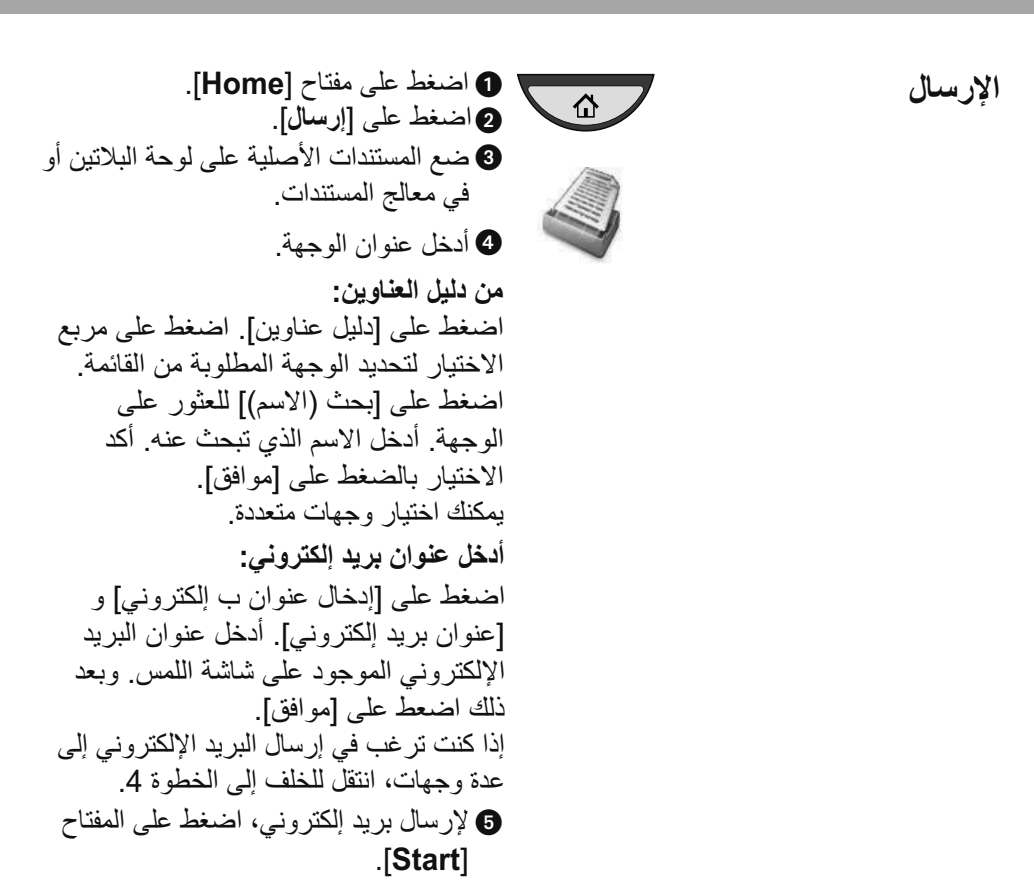

⇧

إعدادات المسح **لضوئي**

ضغط على مفتا [**Home**[. ➊  $\hat{\mathbf{u}}$ هاضغط على [إرسال]. **@**اضغط على [ألوان/جودة\_الصورة]. @اضغط على [تحديد الألوان]. واختر اللون الذي سيتم استخدامه. كد لاختيا; بالضغط على [موفق]. ❻

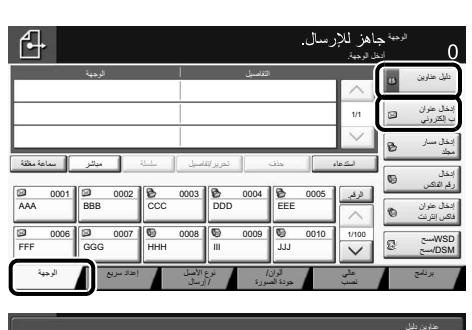

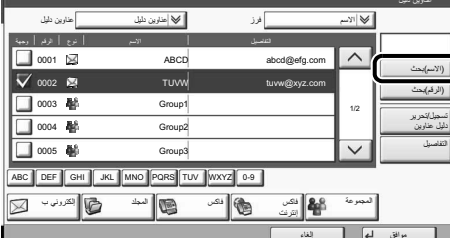

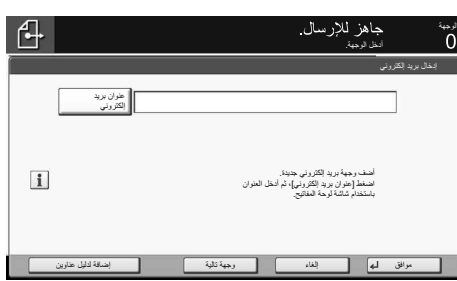

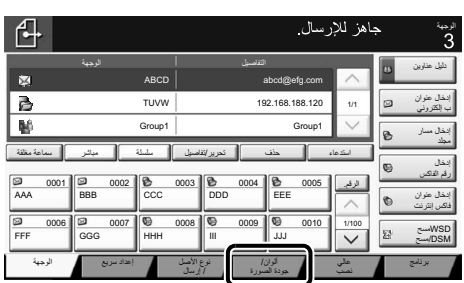

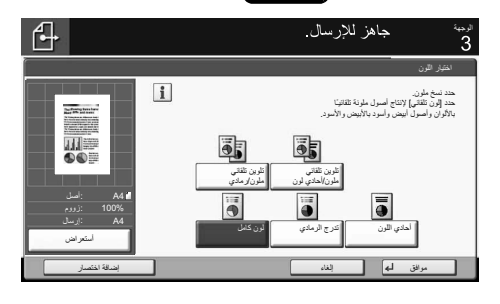

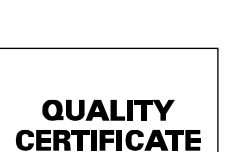

إ**عدادات أخر**ى

ضغط على مفتا [**Home**[. ➊ اضغط على [إرسال]. **0** اضغط على [إعداد سريع]. <sup>4</sup>ضغط على [لوجهة] للرجوª. اختر العنصر الذي تريد تغييره. بعد التغيير أكد الاختيار بالضغط على [موافق]. لإدخال اسم ملف اضغط على [عالي نصب]. اضغط على [إدخال اسم الملف] وقمّ بتغيير الاسم. أكد الاختيار بالضغط على [موافق].

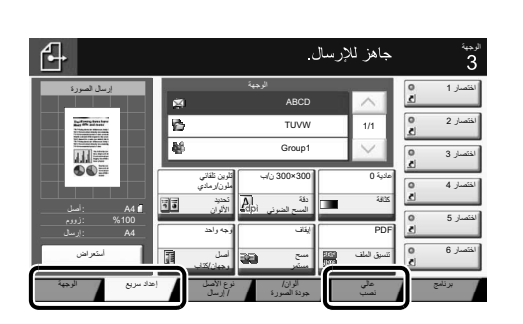